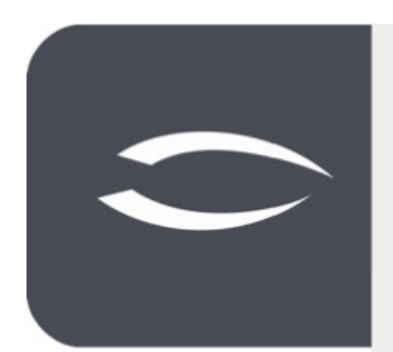

# **Projectile Version 6**

The integrated total solution for service providers: projects, processes, knowledge.

# **Help, Part 10: Report Generator**

### **Table of Contents**

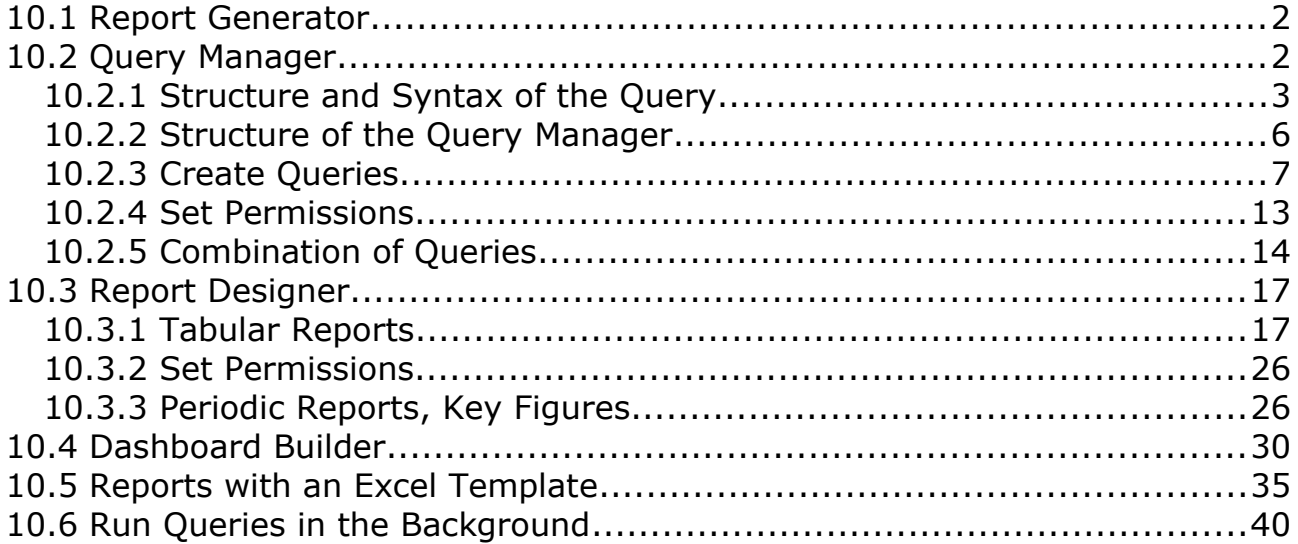

## <span id="page-1-1"></span>**10.1 Report Generator**

A report generator is an application for creating reports (also called reports) from the data of a database or other data sources. In order that reports can be created not only by software developers but also by end users, the necessary database queries are defined via a graphical user interface and the databasespecific statements (here SQL) are generated automatically. In Projectile, the report generator consists of the **Query Manager**, the **Report Designer** and the **Dashboard Builder**. The report generator in Projectile offers, in addition to the standard reports, a further possibility to evaluate the data stock of Projectile and to adapt existing reports.

The queries in Projectile can be used, for example, in the portals or the standard evaluations.

# <span id="page-1-0"></span>**10.2 Query Manager**

The **Query Manager** has a database language for searching for information. The result of a query is a subset of the underlying information. This is why it is also referred to as filtering the data.

The query language (internally called IDQL) is similar to the query language SQL, but has important differences:

- The access rights of Projectile are respected you cannot load data that you cannot see in Projectile
- The links between different tables (e.g. project and employee) work differently than JOINS in SQL
- Queries can be combined into compound queries

Note: Queries can put so much strain on the database that the function of Projectile is no longer guaranteed. Therefore queries are comparable to development tasks and should be checked on a test system before you use them productively.

### <span id="page-2-0"></span>**10.2.1 Structure and Syntax of the Query**

Queries always return a list of documents of one type.

#### For example

#### **Employee:**

a list of employees.

Without any further restrictions, the query returns all documents of one type, in this case all employees. Of course, only those documents are listed to which the user has access rights.

With conditions you can restrict the list of delivered documents. A condition has the following structure:

#### **"FIELD NAME" OPERATOR "VALUE",**

e.g. for projects with planned expenditure  $> 100$ 

#### **Project: Planned Expenditure > 100**

Several conditions can be connected by **AND, OR,** and **NOT** and by using **brackets**:

#### **Project: Planned Expenditure > 100 AND Name LIKE "Consulting**

- both conditions must apply

#### **Project: Planned Expenditure < 100 OR actual expenditure > 100**

- at least one condition must apply:

#### **Employee : NOT Name LIKE "Müller"**

- the condition must not apply

### **Contact : Category = "Customer" AND ( Country = "D" OR Country = "CH")**

- The brackets () are used to combine several conditions into one

The Query Manager provides a list of all available field names of a document type if you select the "Document Type" and then open the "Document Fields" field.

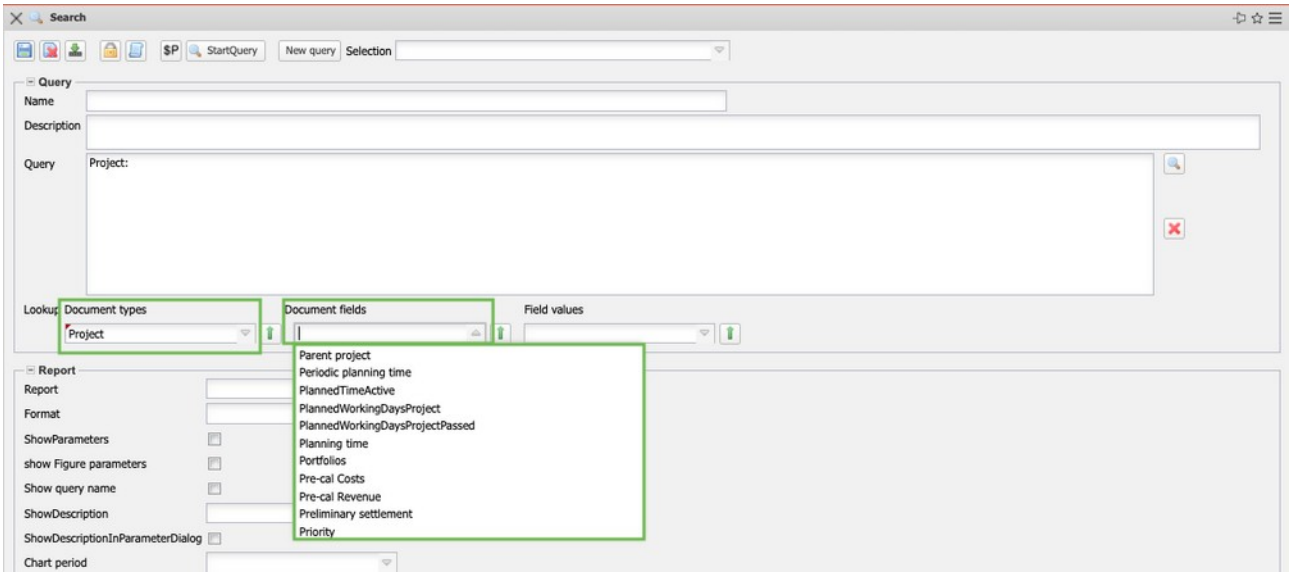

The following expressions are currently supported as comparison operators:

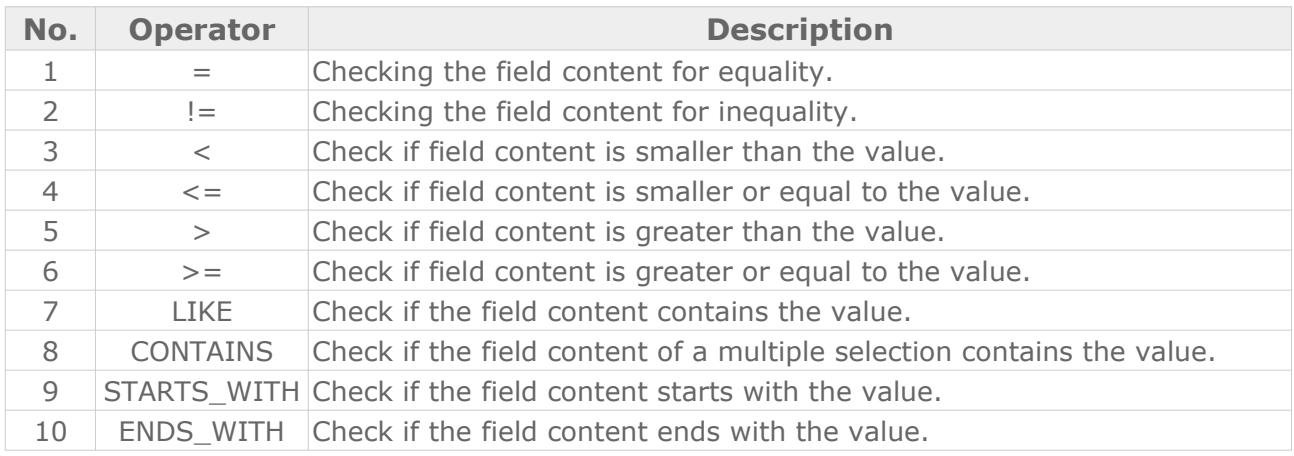

#### **Examples:**

The expression 1 **Status = "Active"** finds all documents where the field content Status is exactly "Active" and the expression 2 **Status != "Active"** finds all documents where this content is not equal to "Active".

The expression 3 **Plan effort < 100** finds all documents that are smaller than 100 and the expression 4 **Plan effort <= 100** finds all documents that are smaller or exactly equal to 100.

The expression 7 **employees LIKE "Meier"** compares whether the value is contained in the field content (for example "Klaus Meier", "Monika Meier-Grund", ...).

The expression 8 **Project Team CONTAINS "Meier"** compares whether the value "Meier" is contained in a multiple selection field (like the project team, where there can be several entries).

The expression 9 Name STARTS\_WITH "Meier" finds all documents where the field contents begin with the value ("Meier", "Meierle", and query 10 Name ENDS\_WITH "Meier" finds all documents where the field contents end with the value ("Meier", "Altmeier", ...).

You can also use references. References are used to formulate conditions not only for the searched document, but also for documents that are linked to the searched document.

For example, you can search for work packages that are in active projects:

First, the "Project" field in the work package is used to establish a relationship to the project document: **Project**  $\rightarrow$  **Project** 

After that you can formulate conditions for all fields of the project by putting the text "Project" in front of the field name: **Project.status = "active**

### **Work Package : Project -> Project AND project status = "active**

You can use the **SORT** addition to sort the results.

Example: **SORT name**, sorted by the field "Name". Ascending (ASC) is the default setting for sorting and does not need to be specified explicitly. DESC sorts in descending order. Example: **SORT name DESC**, sorted in descending order by the field "Name".

If you want to use several fields for sorting, you must separate the fields with commas (note spaces):

### **Employee : SORT Name , First Name**

In the Query Manager you can also use fixed variables, if for example the logged in user or the current date is needed as value.

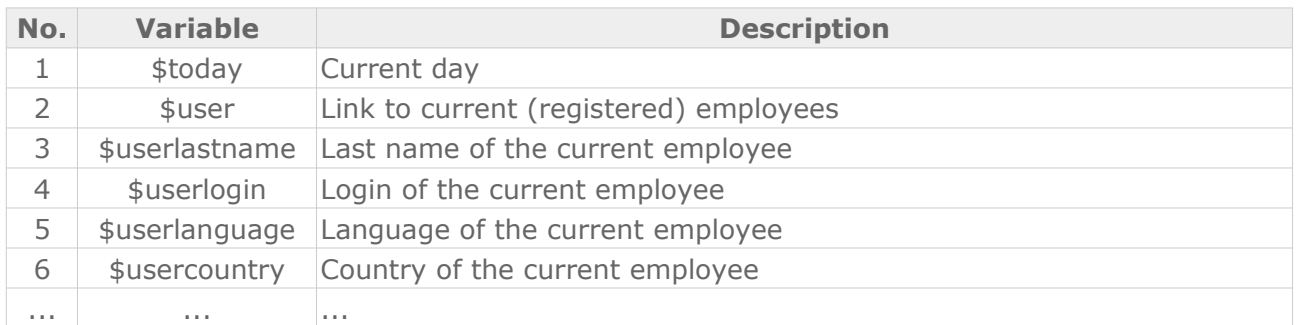

The available variables can be viewed in the Query Manager:

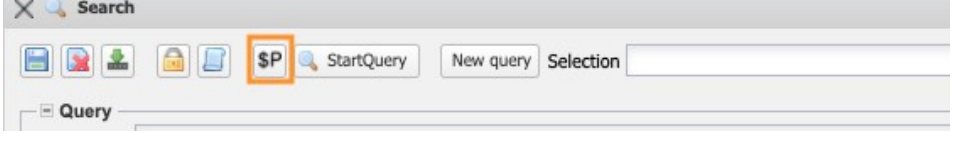

In addition, **parameters** can be used if the user should enter the value himself. An example of how to use parameters is given in the next section.

### <span id="page-5-0"></span>**10.2.2 Structure of the Query Manager**

The Query Manager is located in the left main menu. In the field "Selection" you find the queries and can select a saved query.

After selecting an existing query, the query appears in the "Query" area and can be changed or executed. In the frame "Report" the selected queries can then be assigned to existing report definitions or new report definitions can be created.

If an existing query, such as "IDS - Active Customer Projects (MPM)", is to be called up, all you have to do is select the corresponding entry from the list and the query appears in the corresponding field:

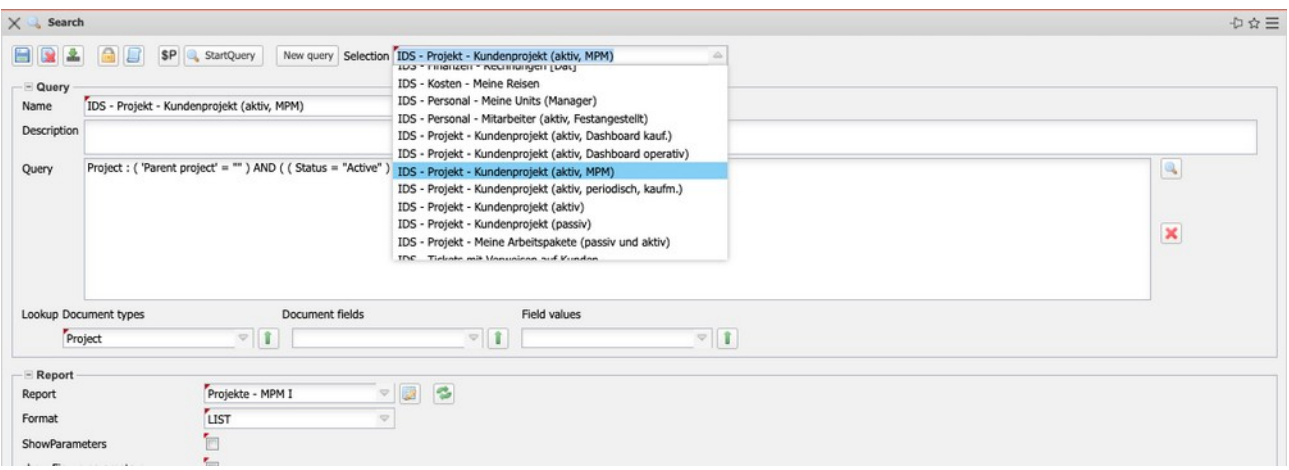

### <span id="page-6-0"></span>**10.2.3 Create Queries**

Besides using saved queries, it is also possible to create new queries yourself. In the following example we create a query about all active customer projects. Queries can be typed in directly or compiled with the help of the "Look Up" wizard.

First select the entry "Project" from the left selection box "Document types":

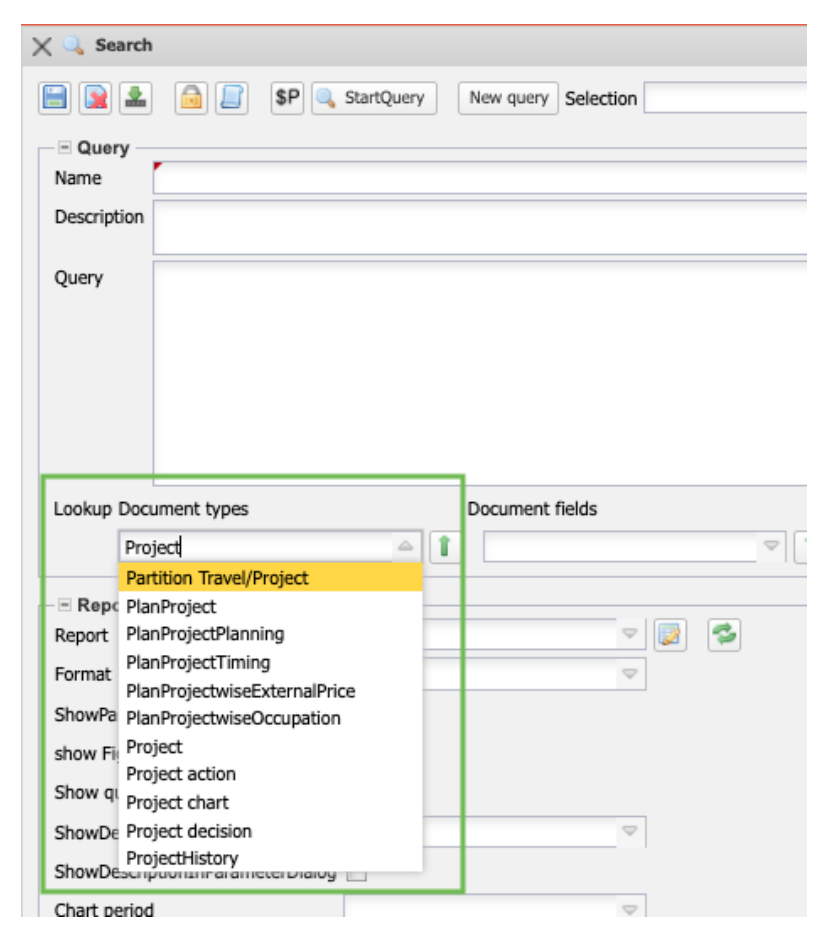

The selection then generates the query **Project:** The query returns all projects from the database.

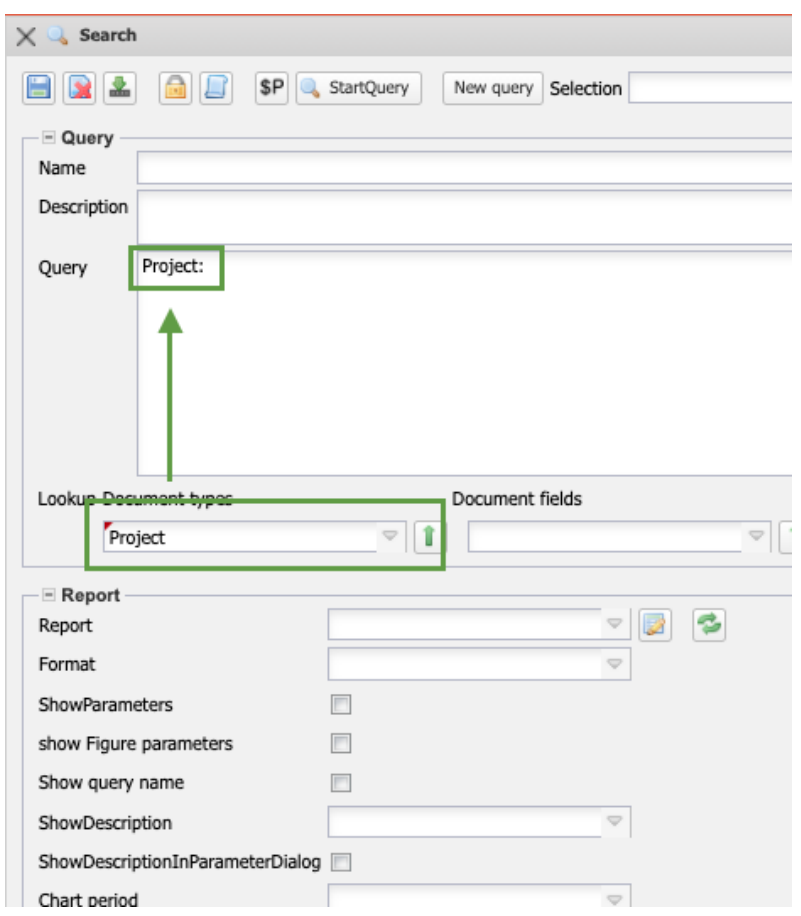

With the help of the selection box "Document fields" the fields for the conditions can be selected and in the selection box "Field values" ...

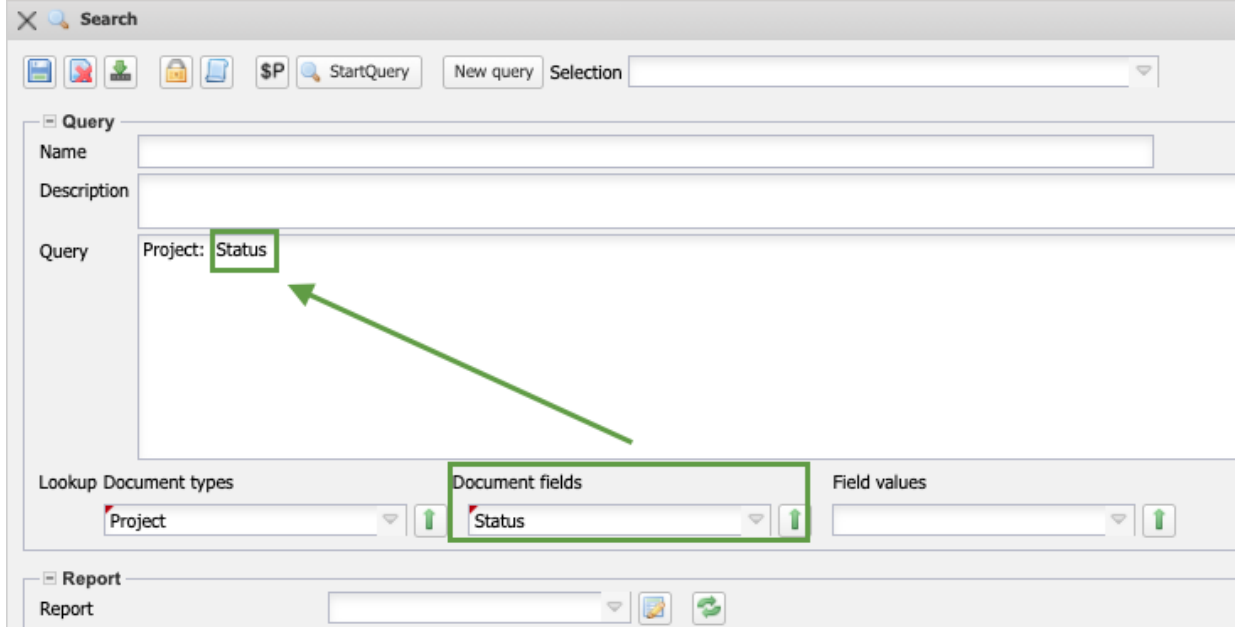

... then the values of the selected field (here "Status") are available (here "passive", "advance", "active", ...)

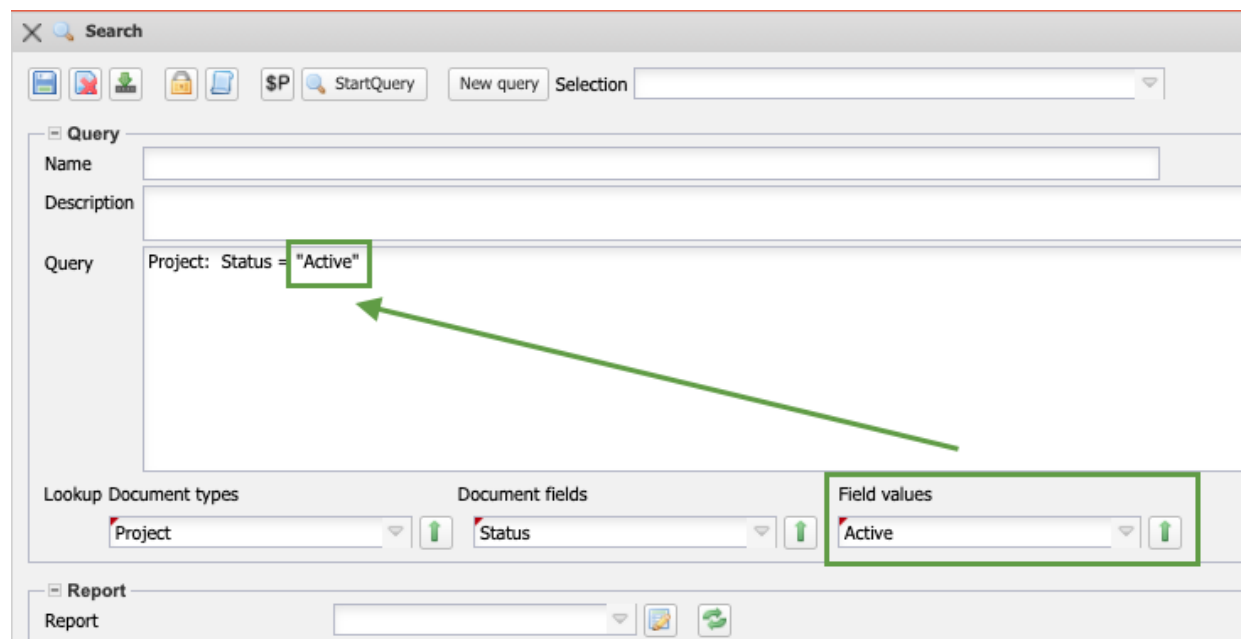

The query **Project: Status = "active"** then returns all projects from the database with the status "active".

You can link further conditions with **AND** or **OR**. In the example, the next condition should also apply.

```
Project: Status = "Active" AND
Query
```
So an AND is typed in and then the next condition is composed. The query **Project: Status = "active" AND Master project = "" AND 'ext. Order' = "1"** then returns all projects from the database with the status "active" and parent project =  $"$  (empty) and external order =  $"1"$ , ...

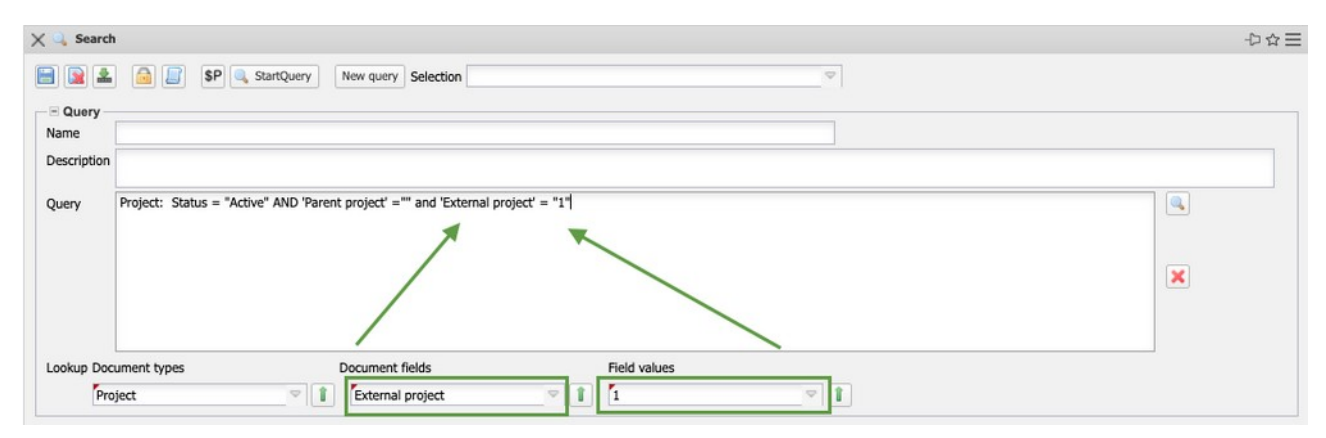

... all active customer projects that do not have any major projects. These projects are then a parent project. The query is saved ...

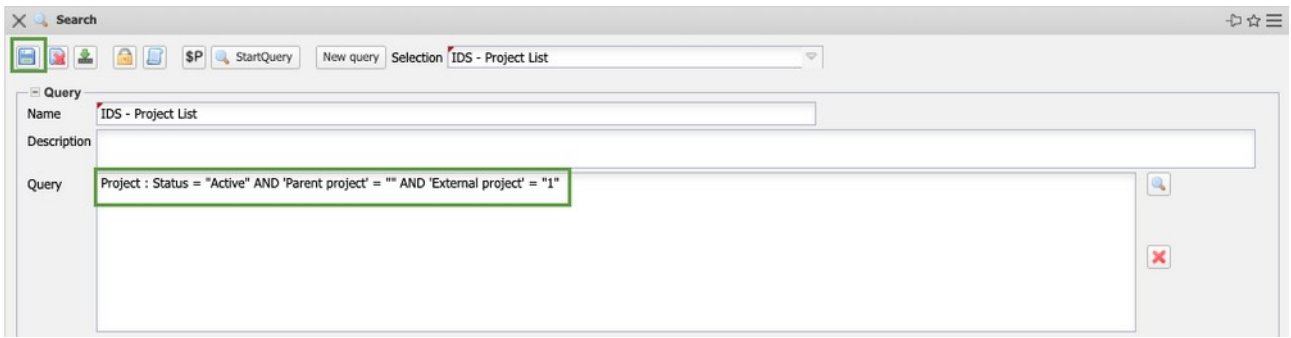

... and executed. Projectile delivers as result a hit list with the active customer projects (here 14 hits).

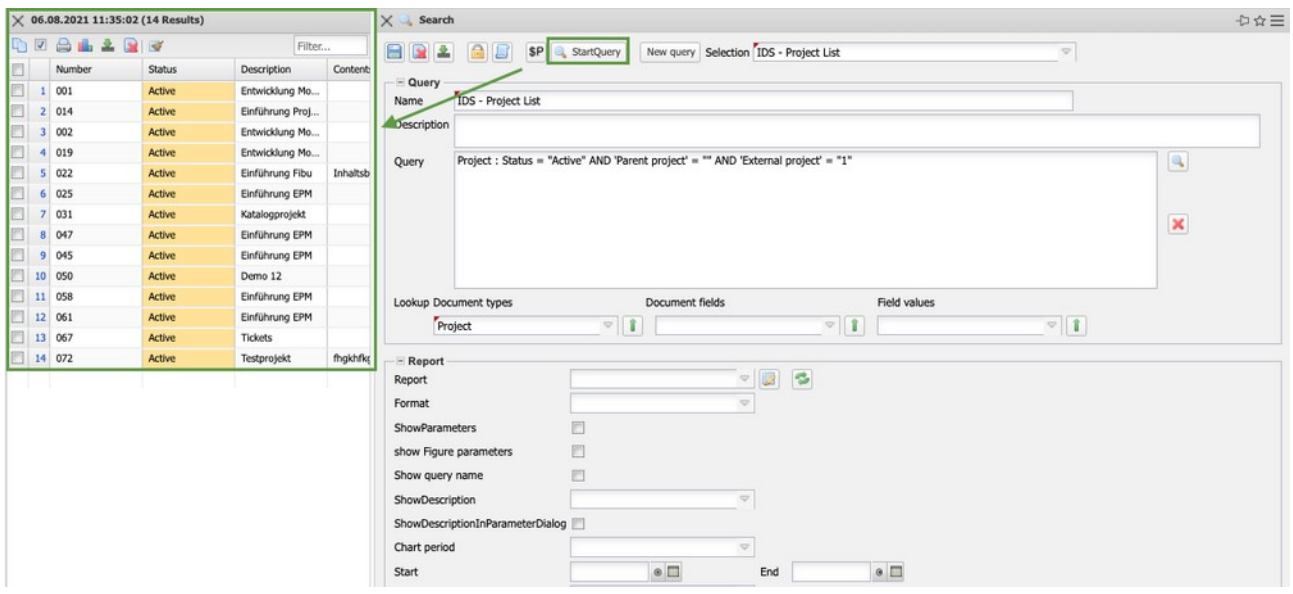

If two values are searched for a field, an OR is used. The example is extended to all customer projects that have the status "active" or "advance performance": **Project: (status = "active" OR status = "advance") AND master project = "" AND 'ext. Order' = "1".** Projectile then delivers as a result a hit list with the active customer projects and pre-production projects (here 14 hits).

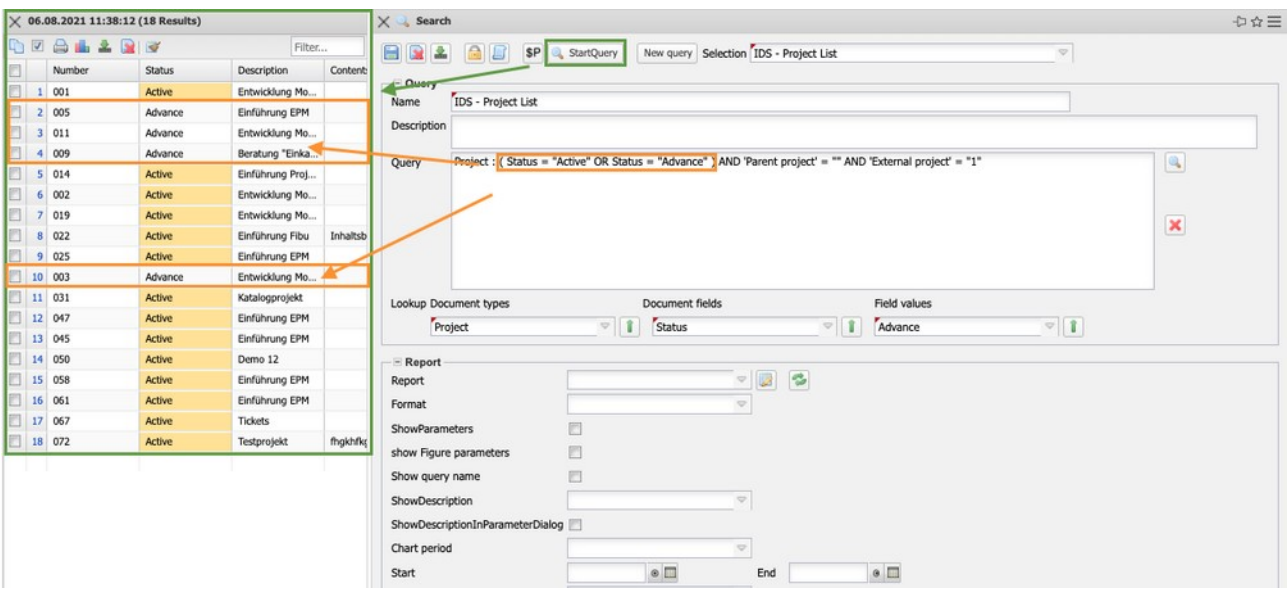

You can also use variables and parameters in the queries. The example is extended by the condition that the project manager is the logged in user:

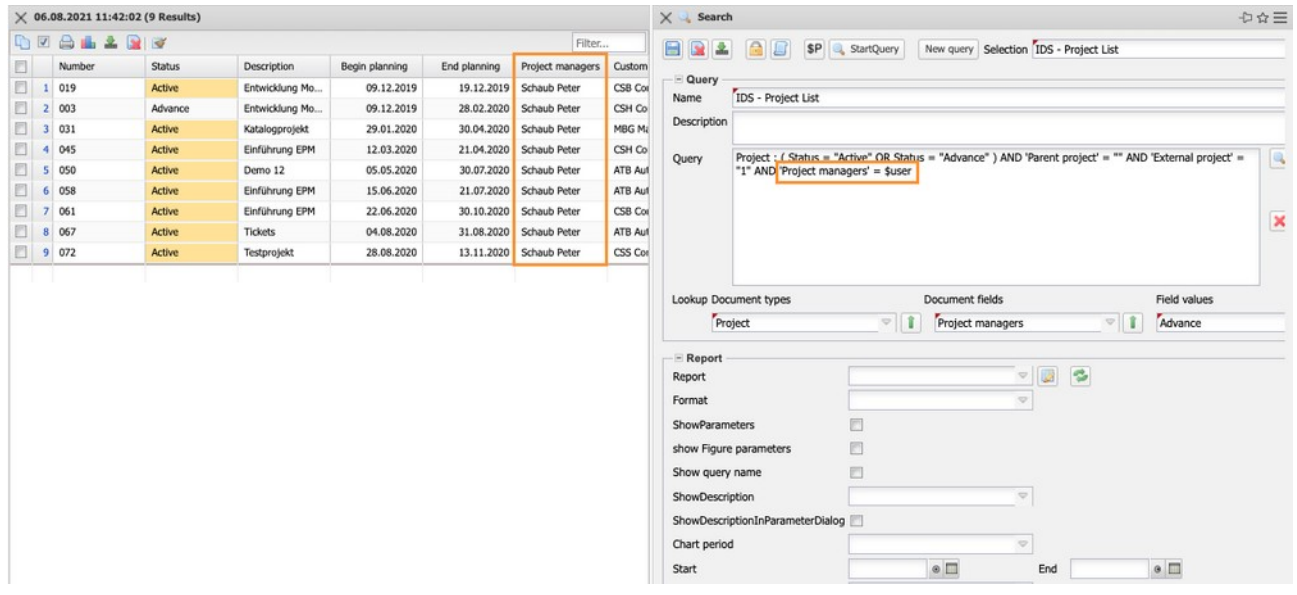

The variable "\$user" is the placeholder for the logged in user. You can also use parameters. Parameters are capitalized after the "\$". When using a parameter, as in **customer = \$customer**, …

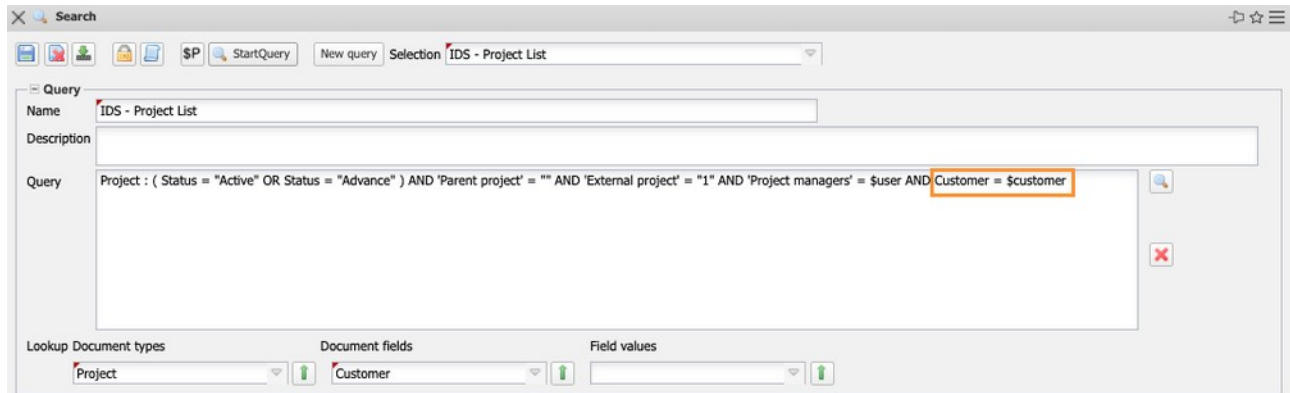

... the result of the query is not displayed directly. Instead, the intermediate dialog "Query parameters" appears and the user selects the parameter (here "Customer") and confirms the intermediate dialog.

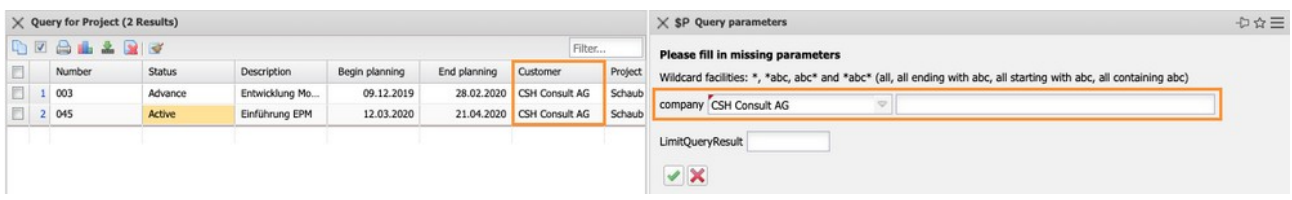

Projectile then filters out from the projects only those for the customer "CS Consult AG".

In the intermediate dialog the user can also ...

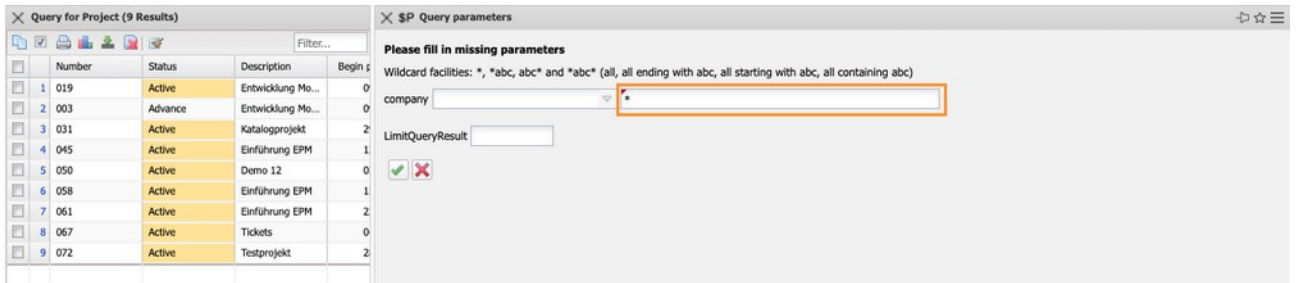

... use a wildcard (\*) to filter for all customers.

#### **Another example:**

The following examples show a query about all active employees with the status "permanently employed" sorted by (last) name and first name …

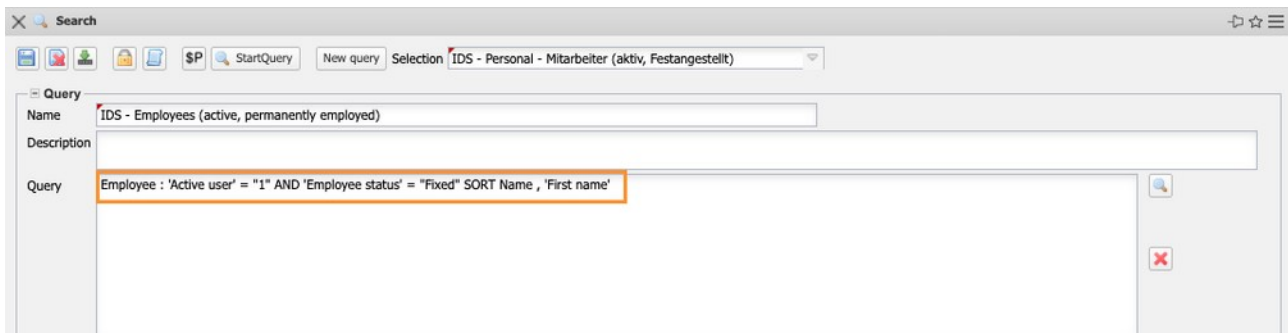

... and a query about all (main) contacts starting with "Customer" in the category (sorted by company name).

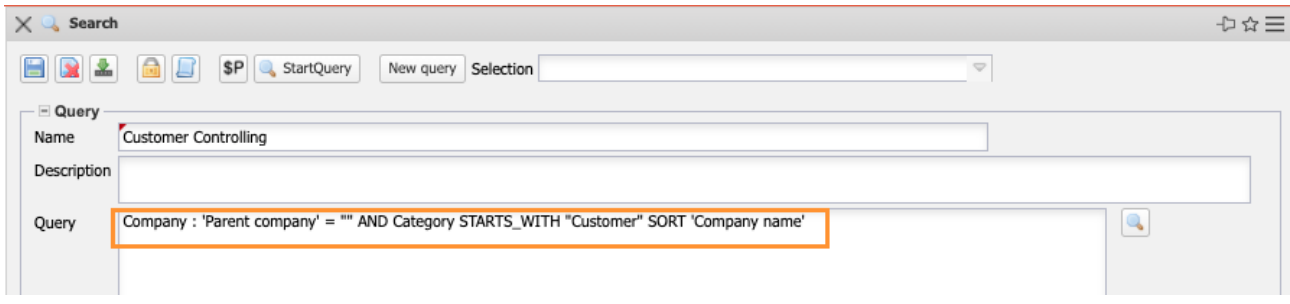

### <span id="page-12-0"></span>**10.2.4 Set Permissions**

When the query is finished, it must be assigned permissions. The permission is set using the "lock" symbol.

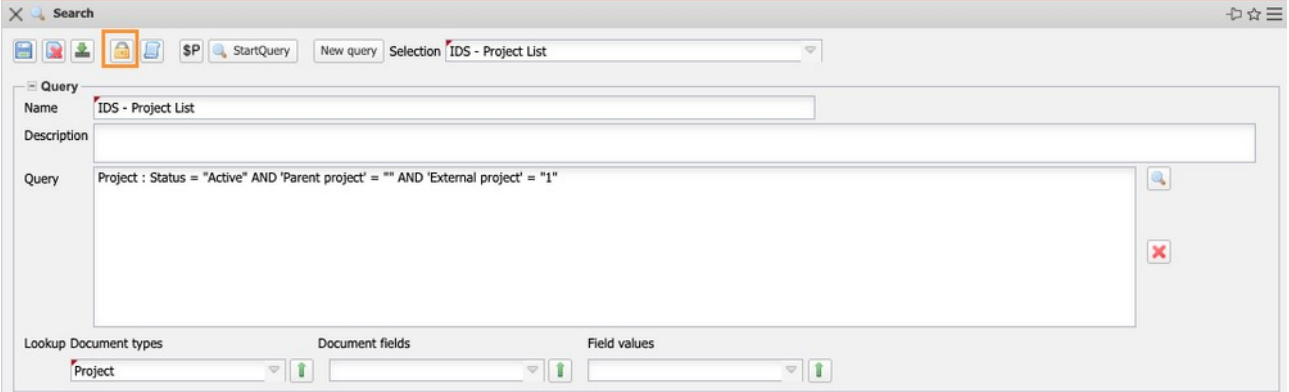

The creator of the query is preset as "owner", you have to set the other permissions then. In the example the administrators, like the owner, get the highest permission and a composite group "Poweruser" gets the permission level "2 - Read". All other users do not get permission to query:

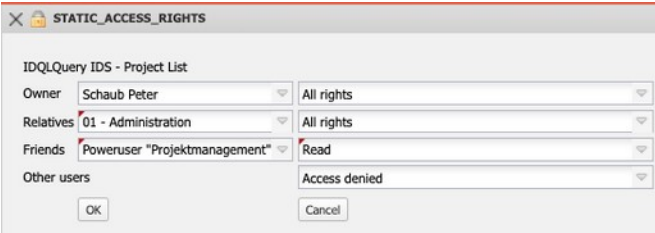

Further information on the authorization system can be found in the administration guide.

### <span id="page-13-0"></span>**10.2.5 Combination of Queries**

Combining queries can be useful in the following cases:

- Two different queries return partial results, which cannot be created with a single query. By simply joining the two queries together, a complete result list is generated from the parts.
- A query is so complex that the database is overloaded, so that the function of Projectile is limited. In this case the query can be split into two simpler parts.

#### **Merging Two Lists**

To merge two lists, two queries are first created that both return the same document type (here contacts). The first query returns the companies from Germany …

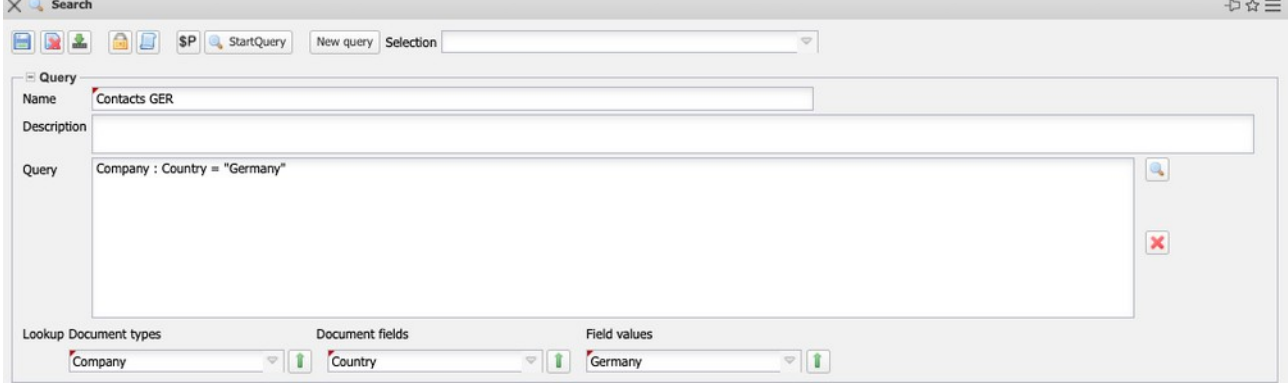

... and the second query the companies from Switzerland (2 hits):

D☆三

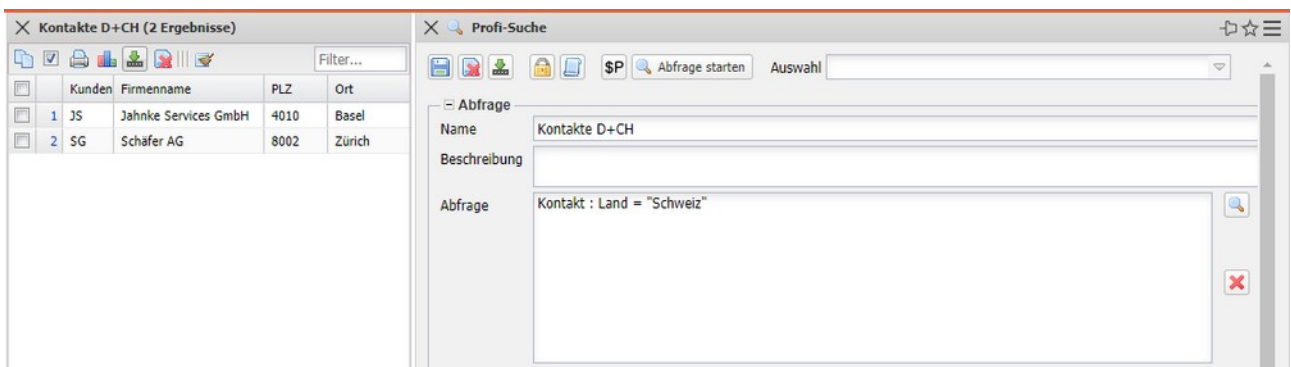

The final query is then saved under a new name (here "Contacts D+CH") and the first query is added to the "Add result of other queries" field. The hit list now shows all contacts from Switzerland Germany and Switzerland (11 hits):

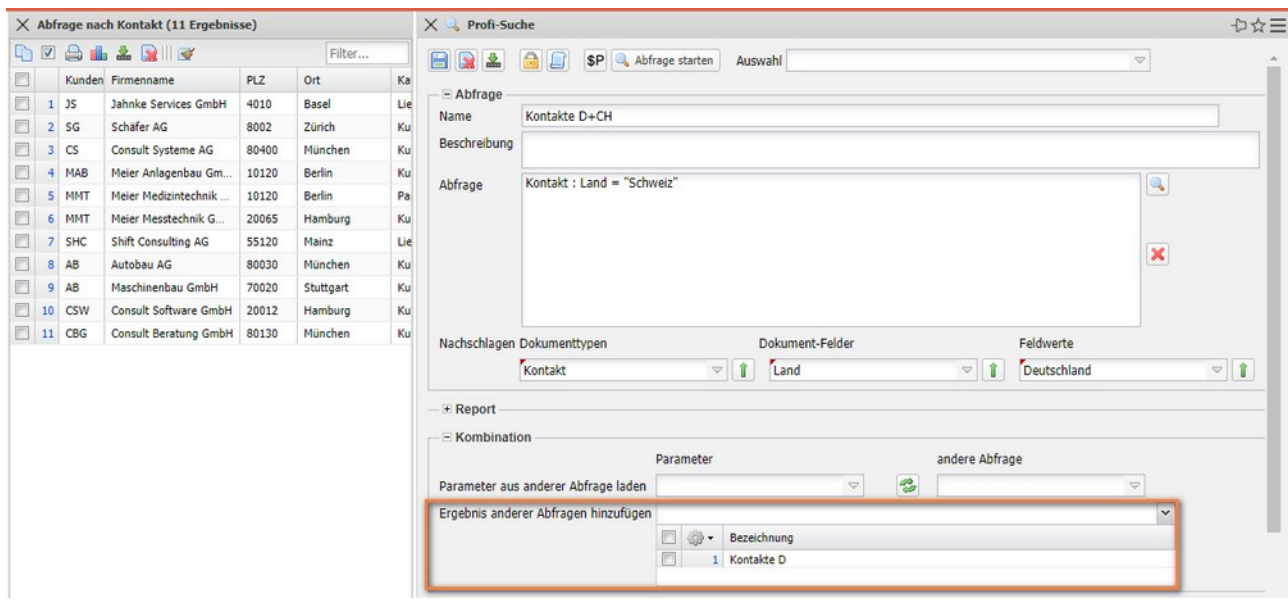

Note: The query Contact: Country = "Germany" OR Country = "Switzerland" results in the same hit list.

Result of a query as parameter of a second list

If a query becomes too complex, you can split it into several parts, each of which is easier to create and faster to execute. For example, employees with certain skills should be searched for, whose units fulfill certain conditions (here certain cost centers).

First, a query is created that returns the selected units and is saved:

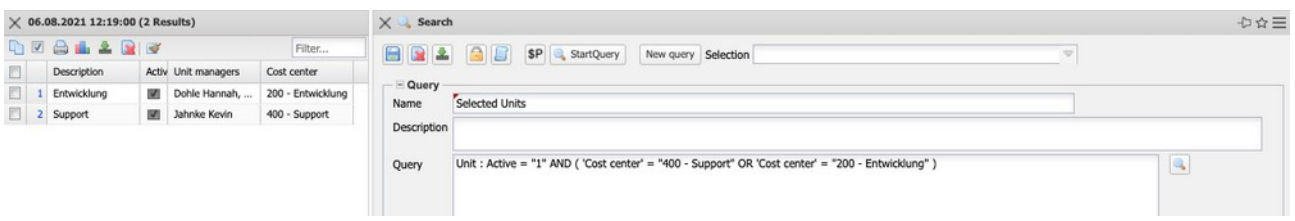

The next step is to create another query that returns selected employees (all active employees who have assigned "training" as soft skill).

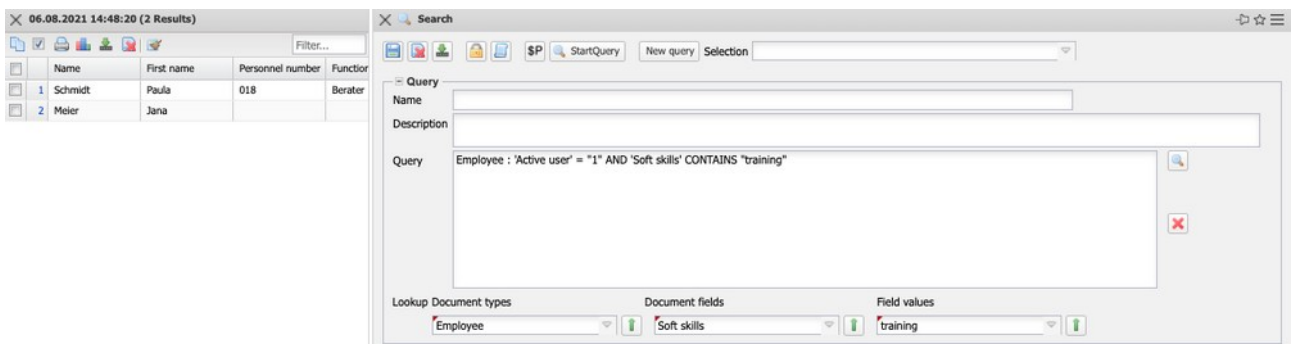

After saving, you can use the "Selected\_Units" query for the "Load parameters for other queries" field (as shown below):

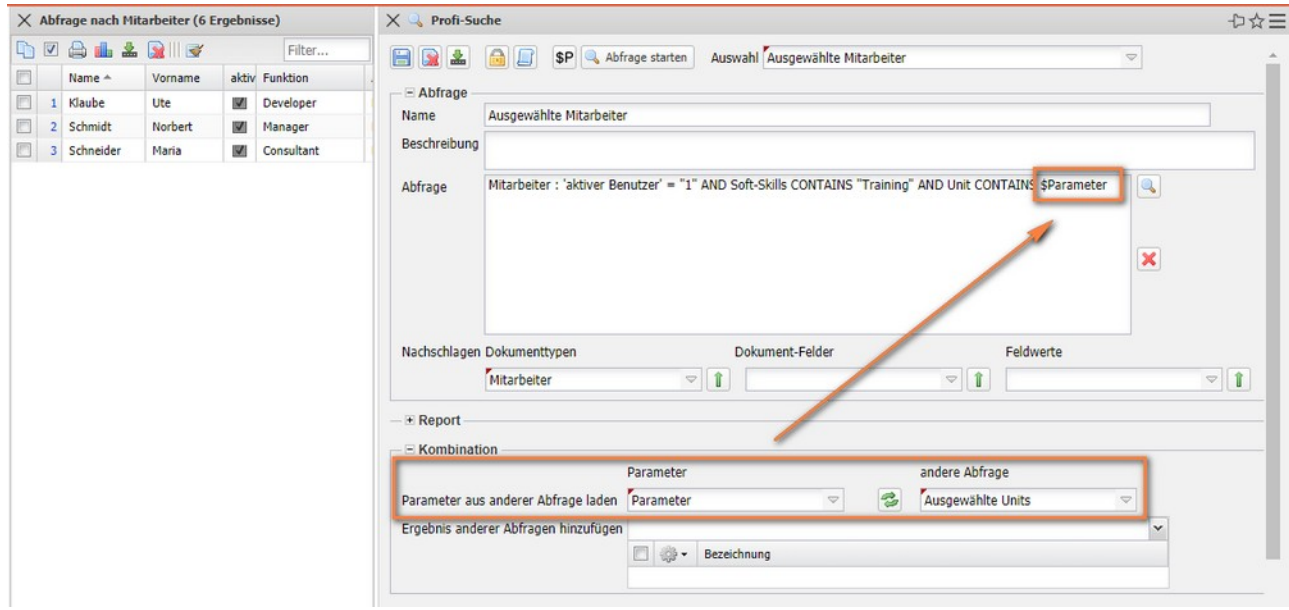

The system first executes the query "Selected\_Units" and returns 3 hits in the example. For each of the 3 units, the query "Selected\_Employees" is executed once and the unit is entered and used for the parameter "\$Parameter".

# <span id="page-16-1"></span>**10.3 Report Designer**

With the help of the Report Designer, you can prepare the results of the queries or most standard evaluations (see Help, Part 9) in tabular or graphical form and export them if necessary. As output format CHART (for graphical evaluations), CSV (for interfaces), DASHBOARD, EDIT (for editing master data), HTML, LIST (list view within Projectile), PDF, RTF (standard format for word processing), XLS and XLSX (MS EXCEL) and XML are available.

### <span id="page-16-0"></span>**10.3.1 Tabular Reports**

To create a new report for a query (here the example "IDS - Project List"), the Report Designer is called up with the [Minimal Report]. The minimal report contains only a few columns. The alternative [Standard report] contains all columns and is more suitable for small tables.

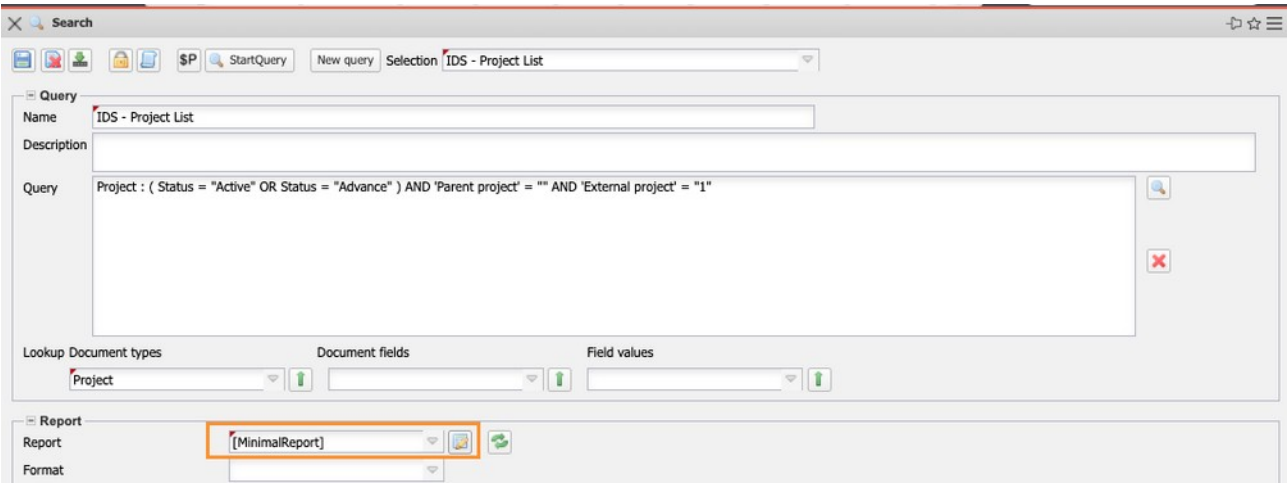

The Report Designer will then open. When selecting [Minimal- report] for the type "Project", only the fields "Int.\_Key", "Project-No." and "Name" will be preset. The Designer consists of the areas for "Data", "Diagram", "Format", "Key figure" and "Import". In the "Data" area, the fields of the table are selected, formulas can be stored, data of the fields can be aggregated as well as grouped and sorted. The "Diagram" area is used for the graphical reports and the dashboards and "Format" is used to format the columns.

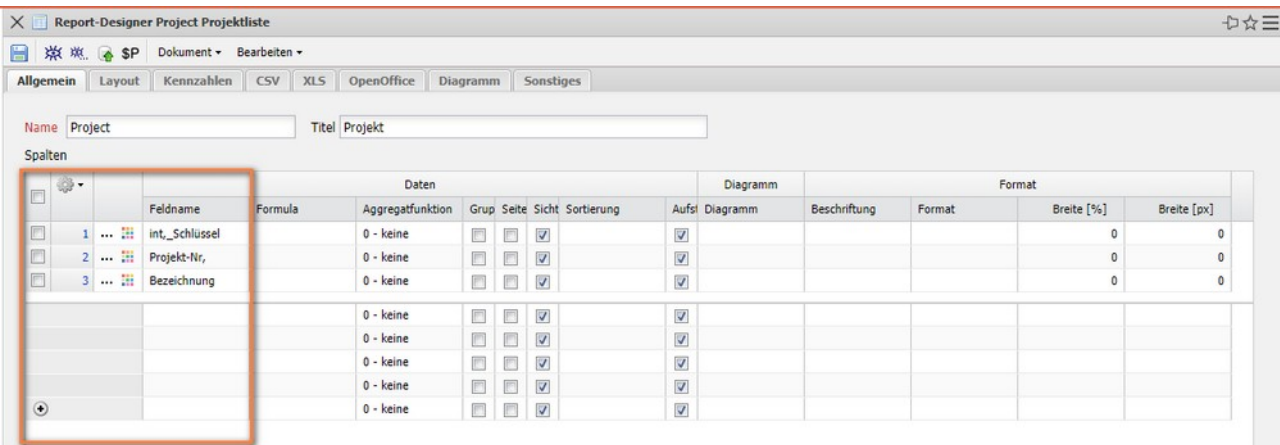

The report is named (here "Project"), the title of the evaluation is defined (the later headline in the report) and saved.

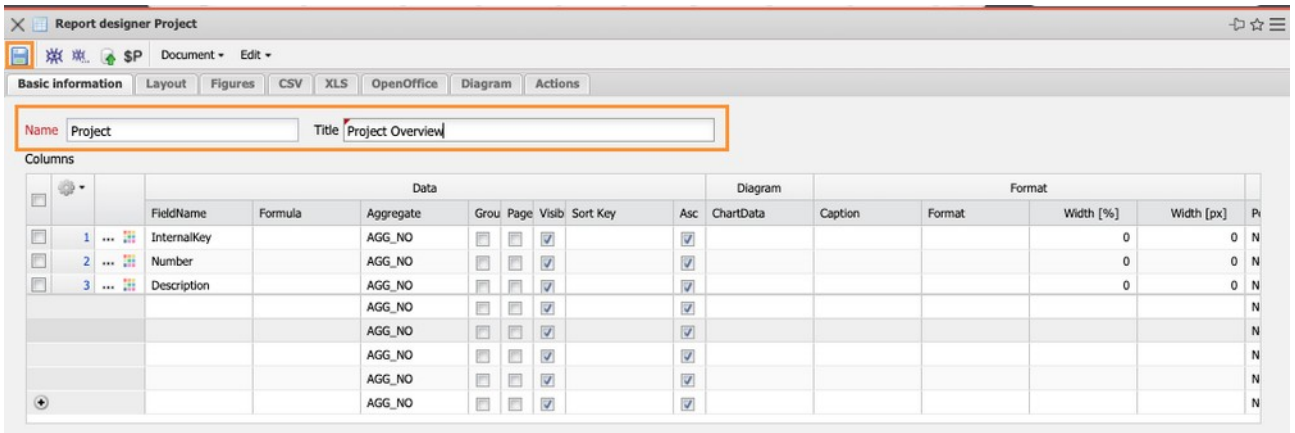

### You can remove fields that are not needed in the report...

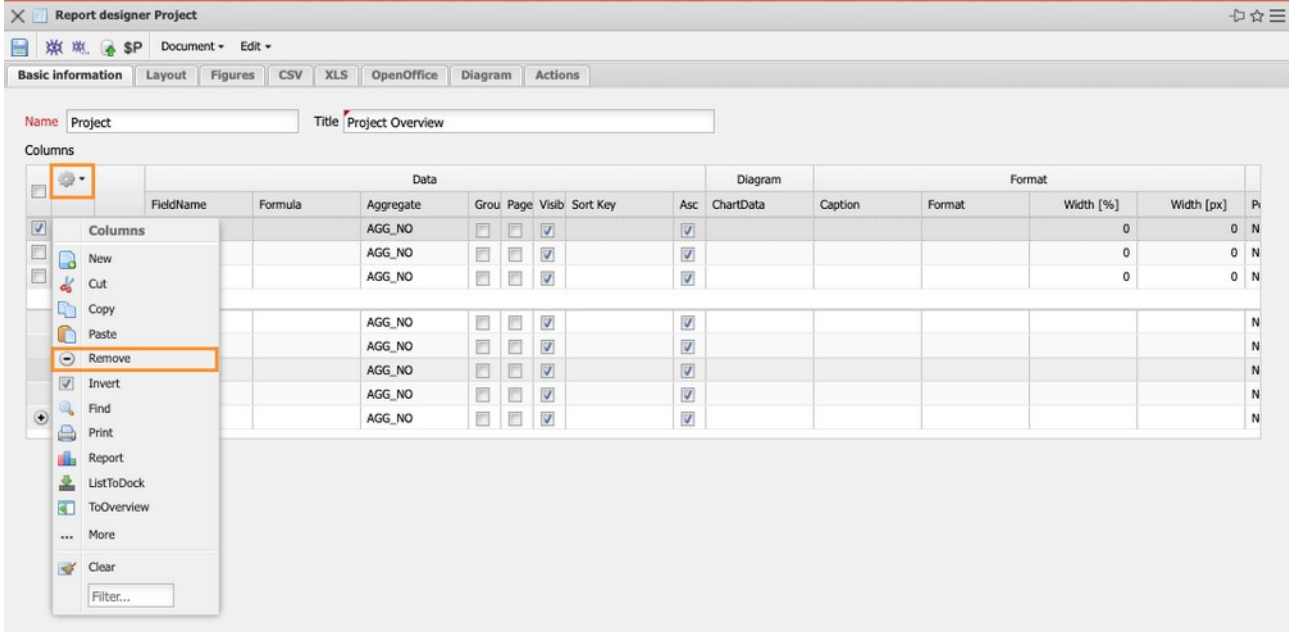

... and add any number of new fields. To do this, simply select the required field in the "Field name" selection.

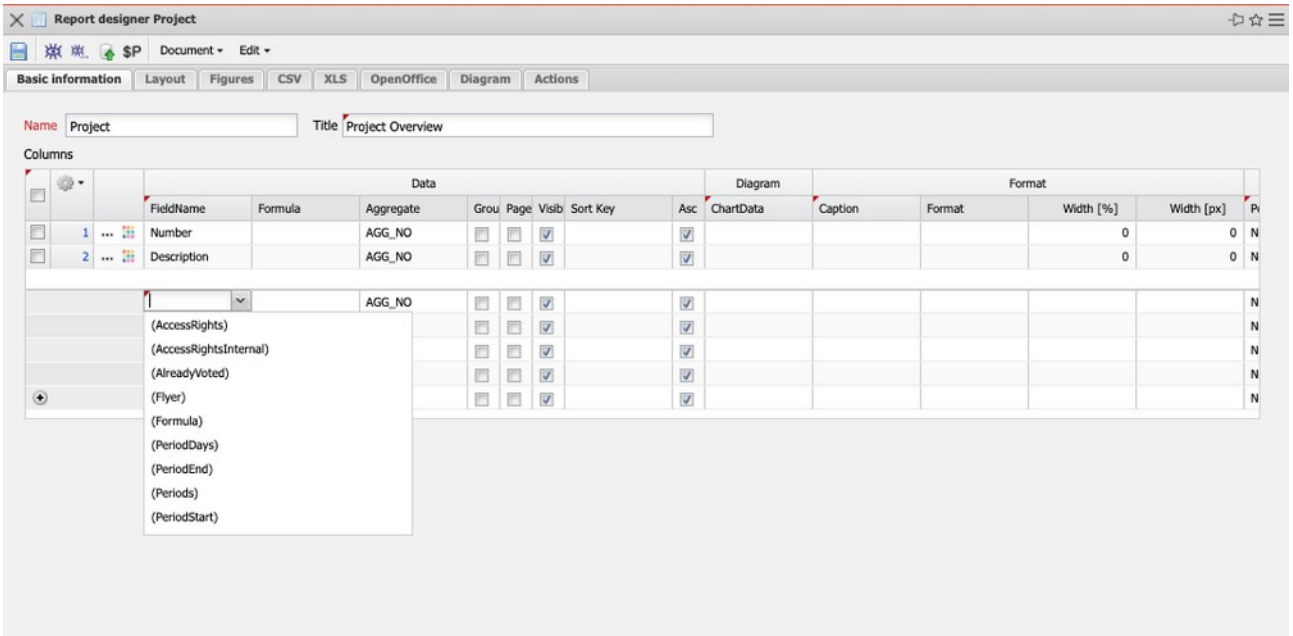

In the example the fields "Customer", "Unit", "Status", "Begin Planning" and "Plan End" are selected and saved.

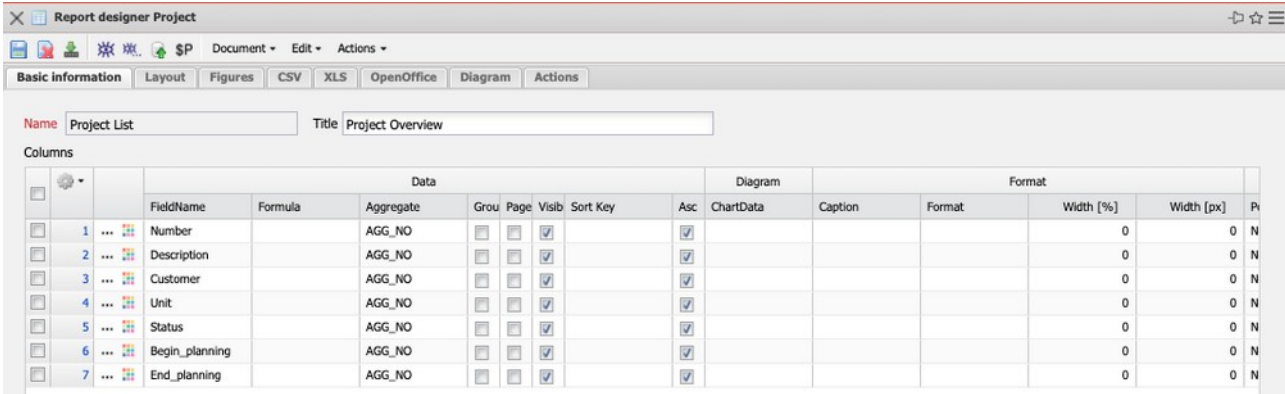

In the next line a formula is defined ...

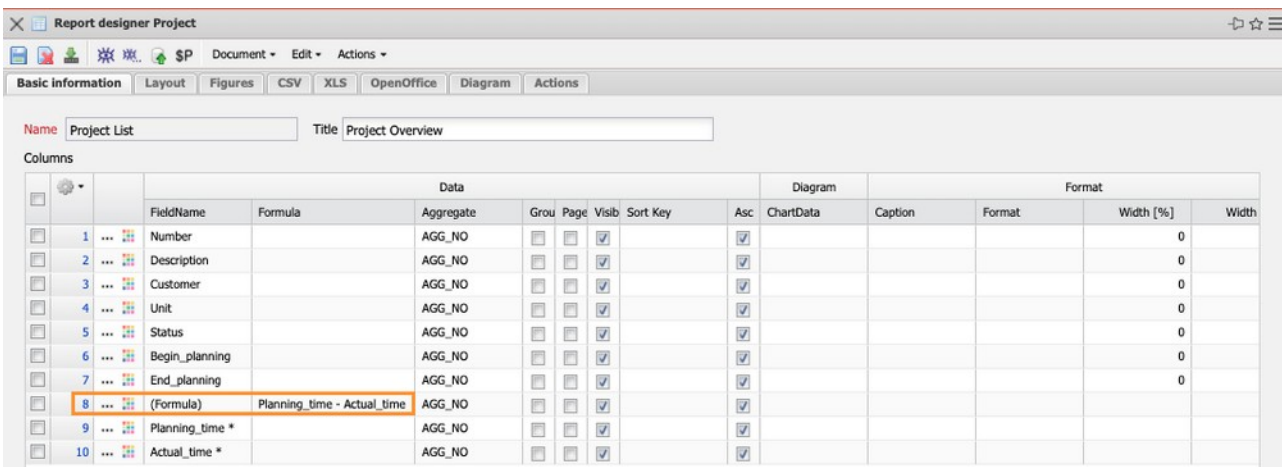

... Planning Time - Actual Time (Please note upper and lower case letters and spaces!) and then a further field "expected remaining effort" added. Afterwards you can enter the field names in the column "Label" (for the formula) or adapt them for existing fields (e.g. "customer" becomes "client").

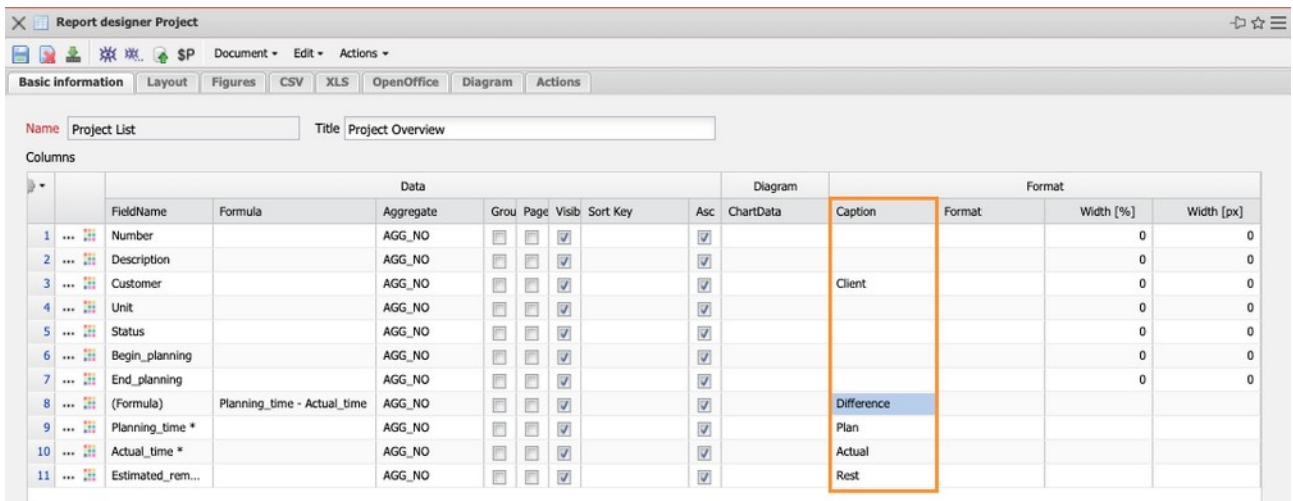

Finally, it is first sorted by "Client" and then by "Project No." and also grouped according to the first sorting criterion. In the report, subtotals per group (in this case the client) are also created as standard.

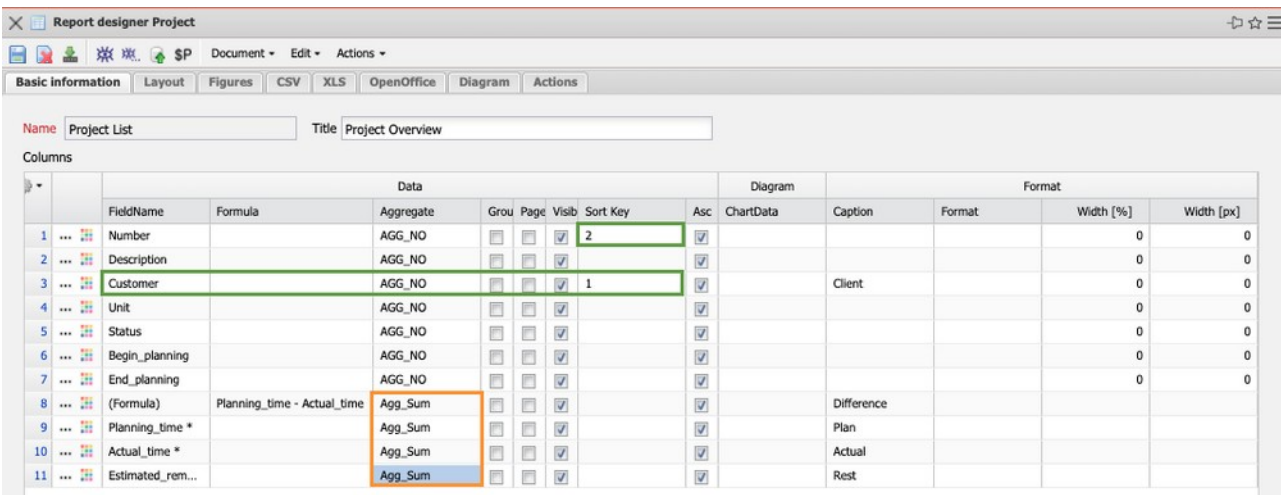

After saving and closing the report, the "Report" selection box in the Query Manager must be updated, the report assigned …

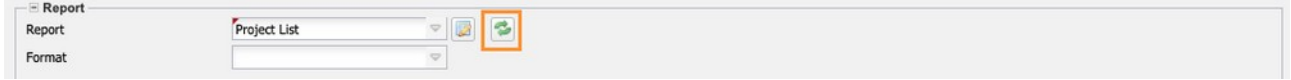

... and an output format can be selected. In the example "List" is selected as format to generate the report as a list in the system.

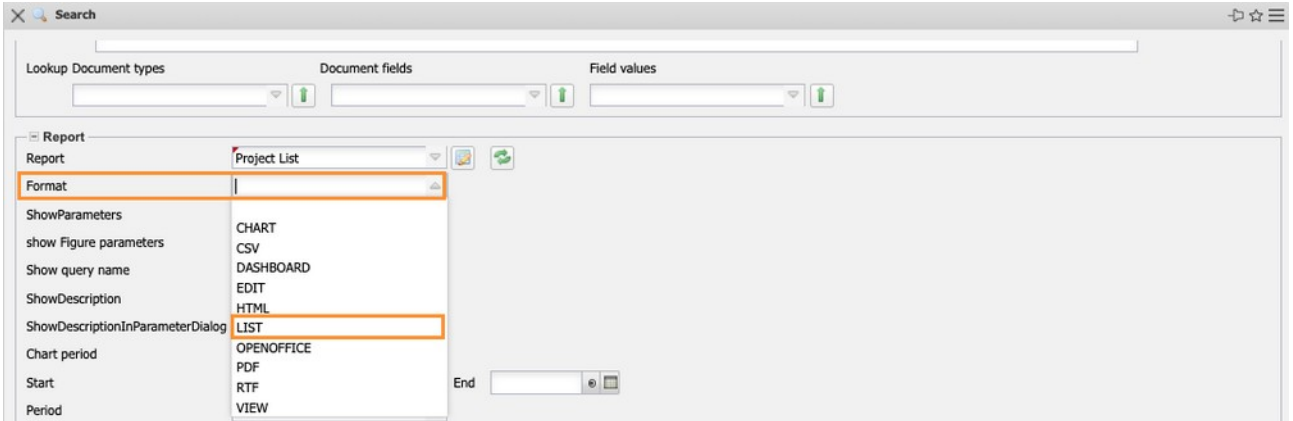

"Start query" …

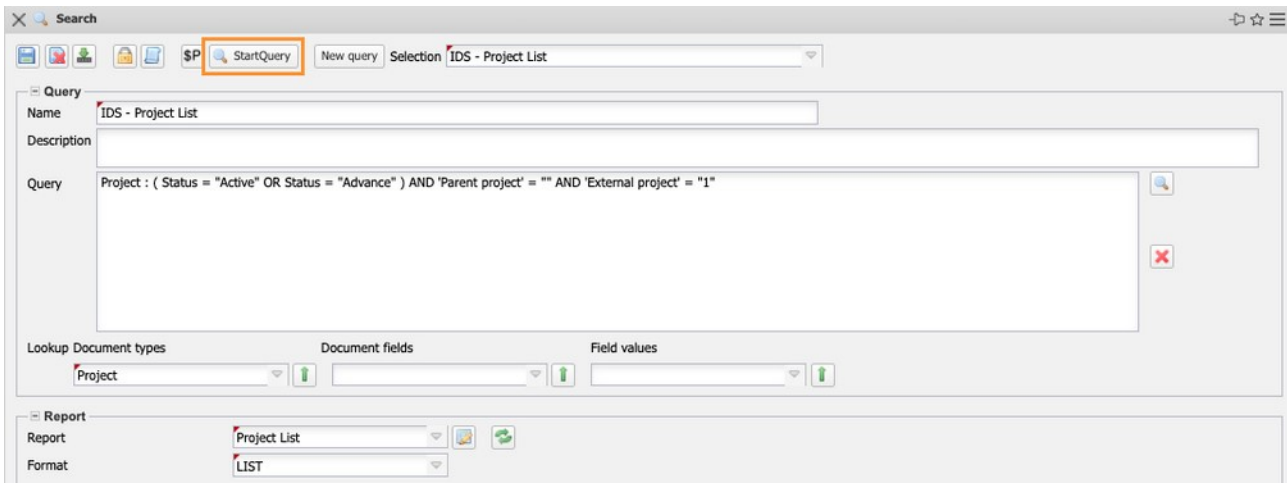

... then generates the evaluation in the system. The query first determined all active customer projects and pre-production projects and then prepared these projects with the defined report definition.

The columns in the report correspond to the rows in the report definition, the projects are sorted and grouped by customer and provided with subtotal and grand total.

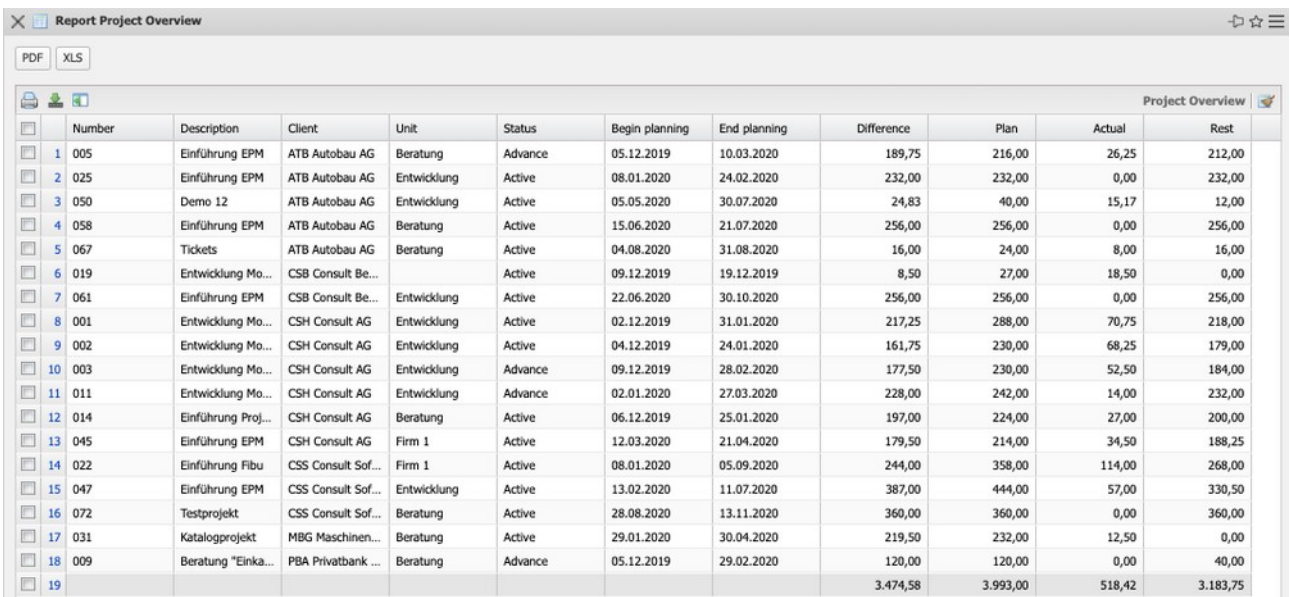

In the Report Designer you can use not only the direct fields of the table, but also referenced data. For this purpose, a field name with the ending "..." is selected. Only in these fields there are references (as in the field "Customer ..." which points to the contact mask). By clicking the button "..." the fields of the referenced mask are loaded and ...

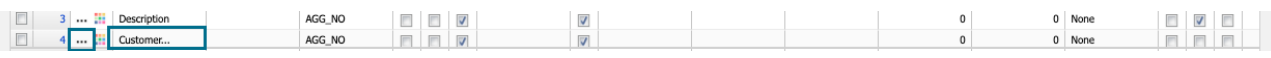

... you can select them. In the example, the corresponding customer number is to be displayed for the client of the projects.

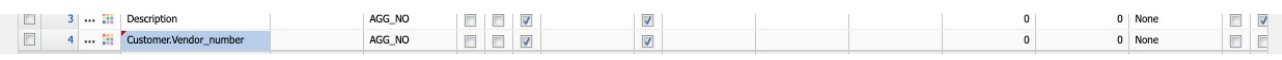

You can then drag and drop the field to another position. In the example, the new field "Customer.Vendor\_number" is moved from the last line to the four lines behind the field "Customer".

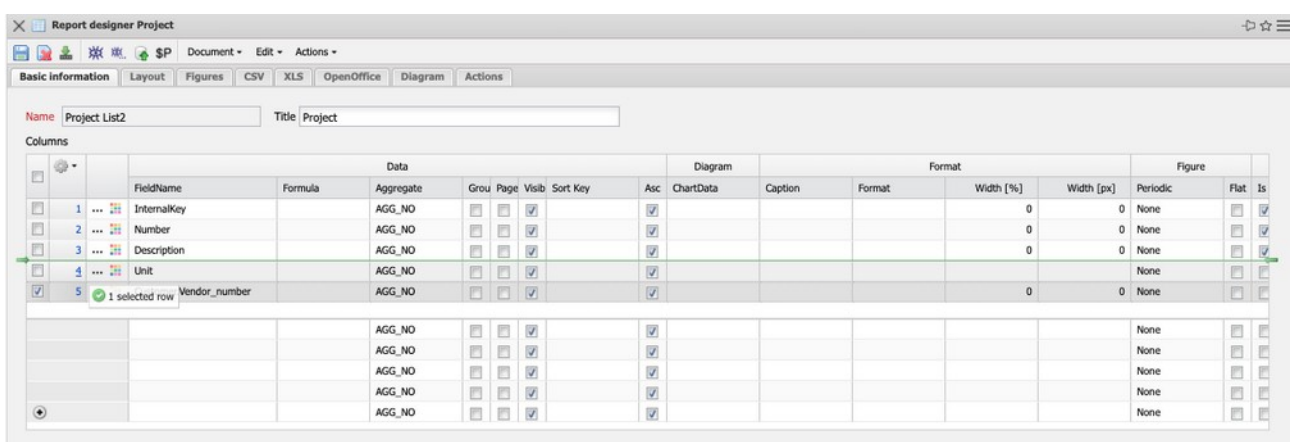

In the next example, the "Status" field is to be highlighted with the value-dependent formatting "Status colors".

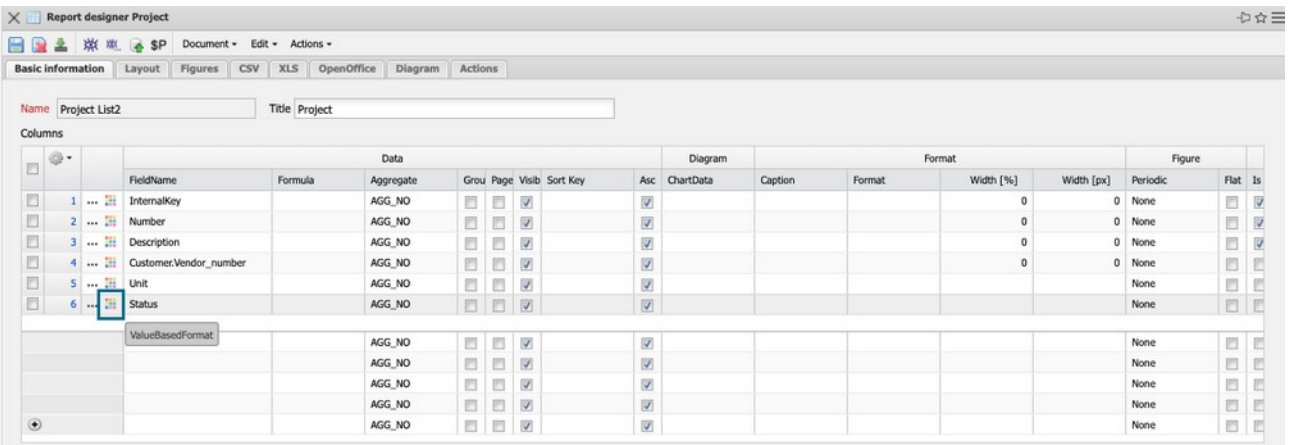

In the dialog you can set the comparison operators and the operand in the field "Comparison". The values can either be converted to text (text) or color (foreground or background color).

| Default SaveAndClose<br>$\boxed{\times} \boxed{\textcolor{blue}{\blacktriangledown}}$<br>Compare<br>Operand |             |                    |                  |             |              |               |
|----------------------------------------------------------------------------------------------------|-------------|--------------------|------------------|-------------|--------------|---------------|
|                                                                                                    |             |                    |                  |             |              |               |
|                                                                                                    |             |                    |                  |             |              |               |
|                                                                                                    | Mode        |                    | Negate Case Text | Foreground  | Background   | Hide          |
| E<br>$\heartsuit$                                                                                           | Fixed value | 日<br>$\Rightarrow$ | 目                | $\mathbf x$ | $\mathbf{x}$ |               |
| 目<br>$\Rightarrow$                                                                                          | Fixed value | 回<br>$\heartsuit$  | E                | $\mathbf x$ | $\check{}$   |               |
| E<br>$\heartsuit$                                                                                           | Fixed value | $\nabla$           | 目                | v           | $\check{}$   |               |
| 目<br>$\Rightarrow$                                                                                          | Fixed value | $\triangledown$    | E                | $\mathbf v$ | $\mathbf x$  | $\rightarrow$ |
| E<br>$\heartsuit$                                                                                           | Fixed value | $\frac{1}{2}$      | O                |             |              |               |

In the example the field "Status" ...

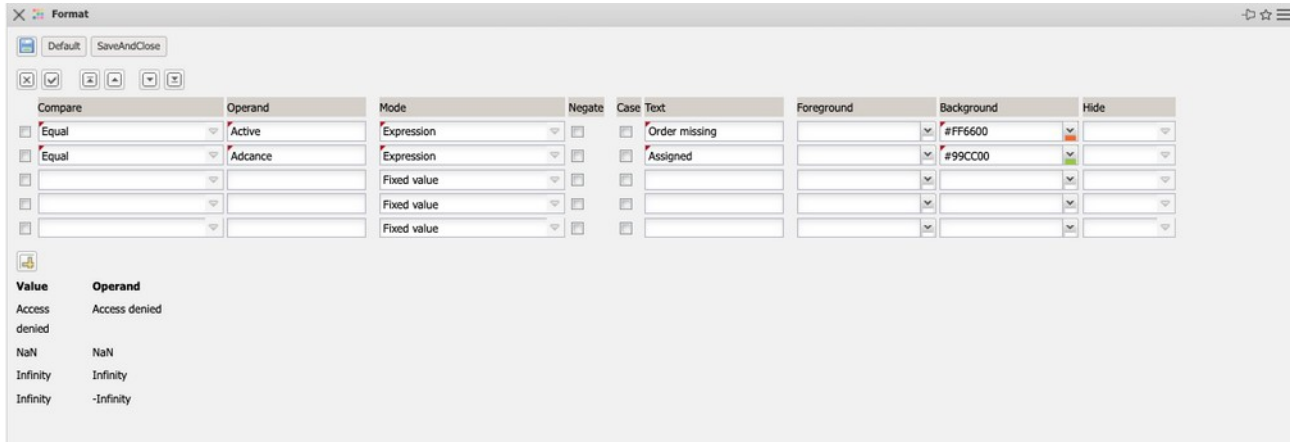

... set the value "active" (internally "Active") to green background and change the text to "Commissioned". the value "Advance" (internal "Advance") is provided with an orange background and the text is changed to "Order missing" .

Comparison operators are currently supported:

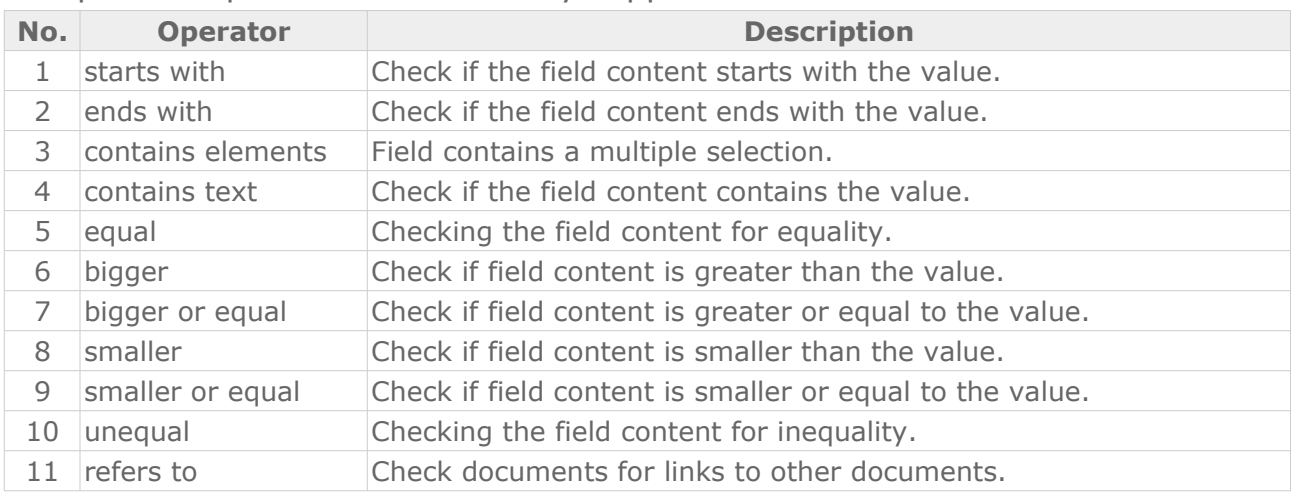

The result of the two examples (loading information from referenced tables and value-based formatting):

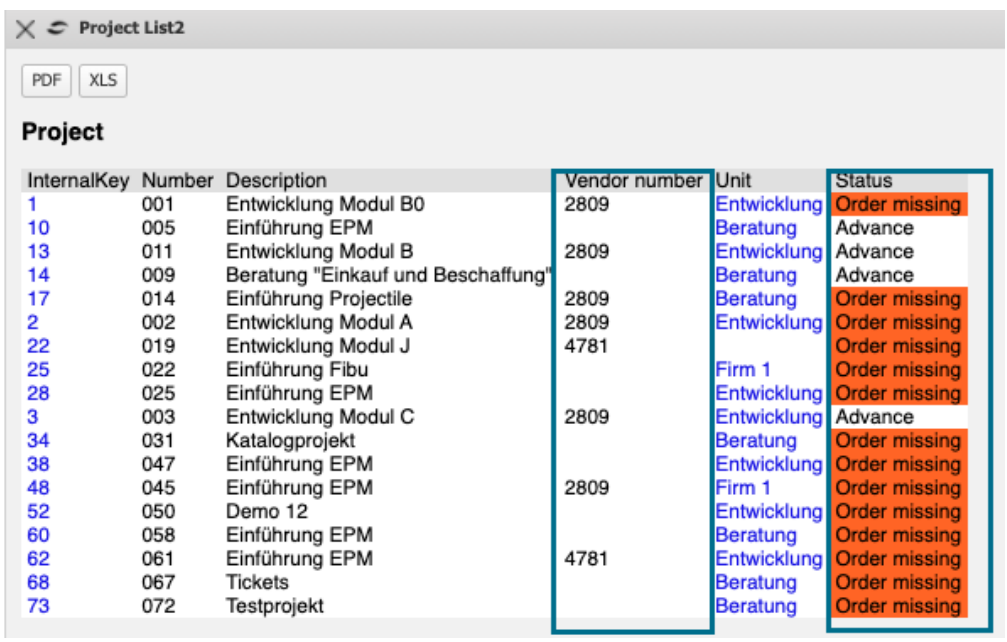

You can adapt existing reports at any time. The query is selected, the corresponding report definition is opened and modified. In the following example three additional fields are added to the existing report ...

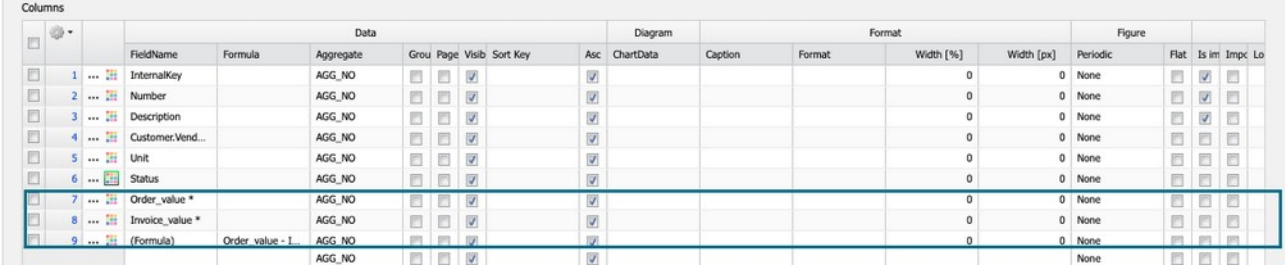

... assigned: "order value", "invoice value" and a formula.

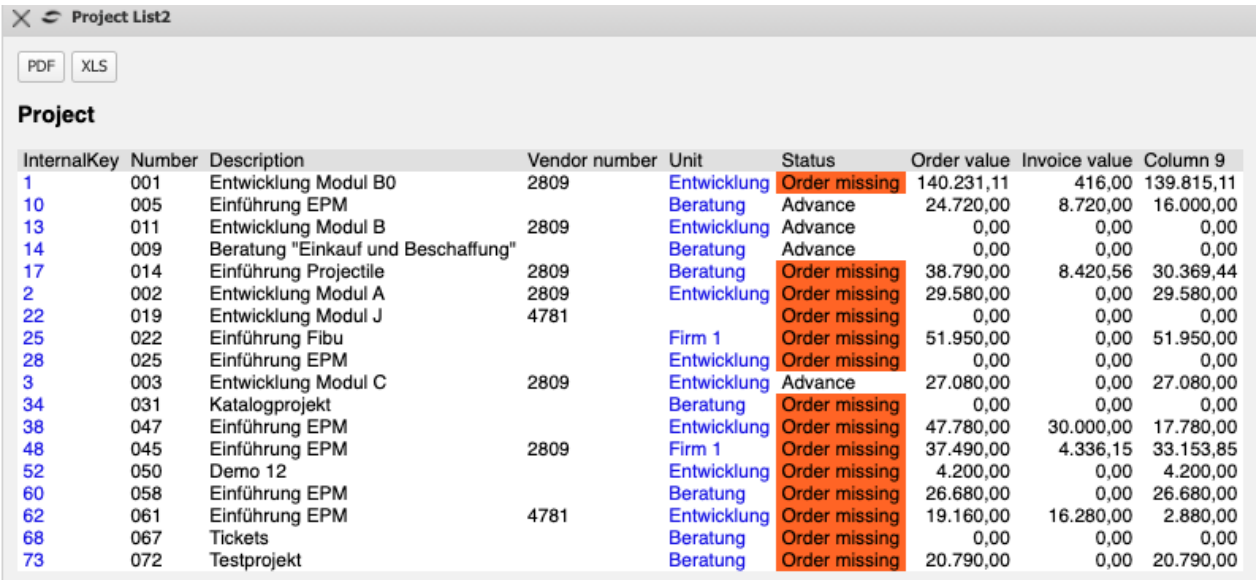

### <span id="page-25-1"></span>**10.3.2 Set Permissions**

When the report is finished, you must assign authorizations to the report (analogous to the queries). You can view and change the permissions in the menu "Edit - Permissions".

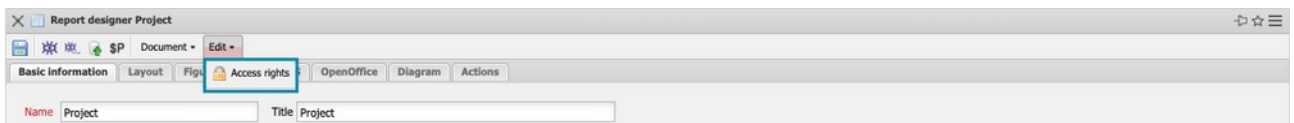

The creator of the report is preset as "owner", the other permissions must be set by the creator. In the example the administrators, like the owner, get the highest permission and a composite group "Poweruser" gets the permission level "2 - Read". All other users do not get permission to query:

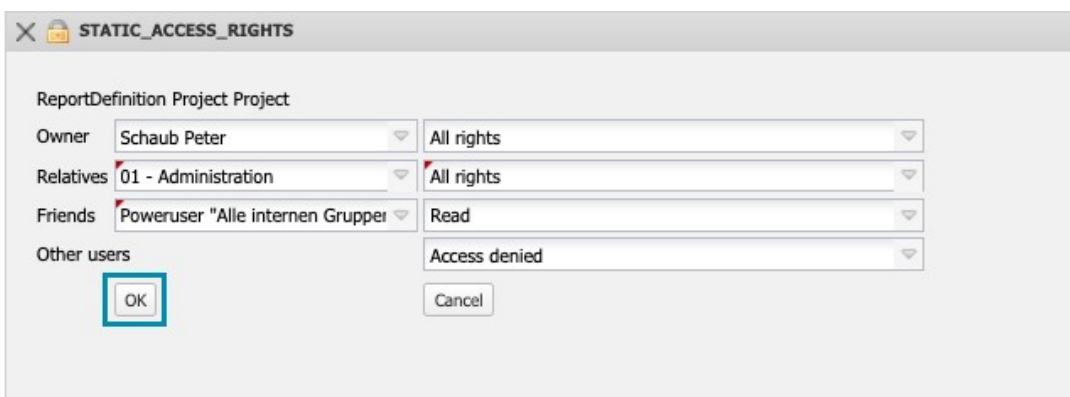

### <span id="page-25-0"></span>**10.3.3 Periodic Reports, Key Figures**

All shown examples show the current data. Often, however, evaluations on de-

fined key dates (until the end of the month, ...) or periodic evaluations (last quarter per month, next month per week, ...) are required. In the system, socalled key figures are available for the central objects "contact", "employee", "project", "work package".

**Key figures** are consolidated values that can be calculated from document data or other key figures using algorithms and that describe a document. Each key figure is assigned an ID for unique identification.

The use of key figures in Projectile allows the user to create total values, values at any time and values for any period. The values generated by a key figure are assigned a creation date so that they can be stored and reused without the need for recalculation. Furthermore, each key figure can be assigned to a document, which can be used to integrate key figures into screen views and reports.

The following example shows the use of key figures in the context of a periodic evaluation. First the query about the active customer projects is loaded and ...

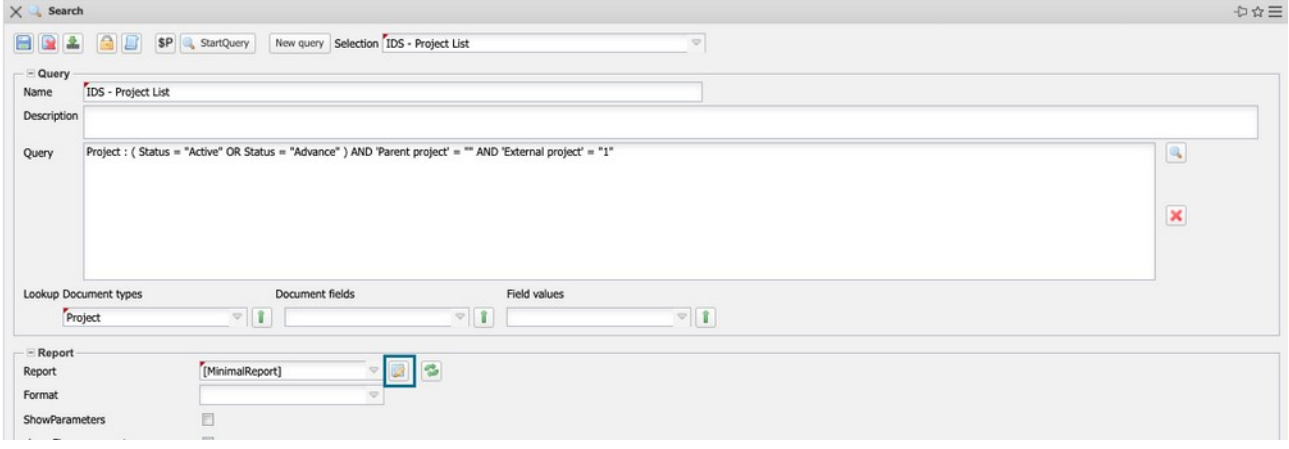

... then a new report is created:

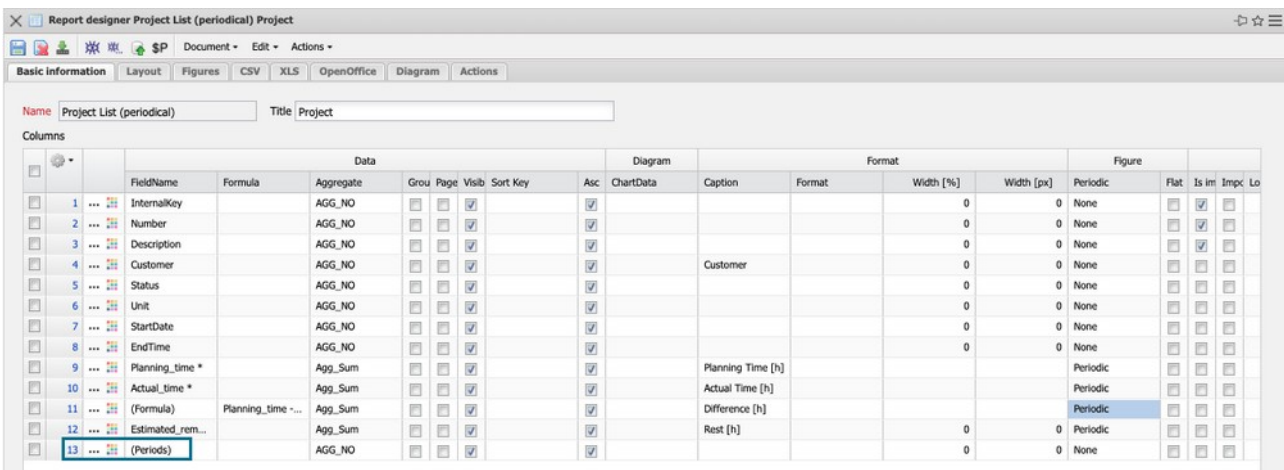

Here the key figures are in the column "Field name", there they can be recognized by an asterisk. Once you have decided on one or more key figures, it is necessary to select "(Periods)" in the same column.

The periodic treatment of the selected key figures is then defined in the rows (column Key figure - Periodic), meaning

"Total" - the absolute value (as without delimitation),

"Periodic" - time limitation of the value to the selected period,

"Accumulated" - Addition of the values of a period with the values of the previous period,

"Sum" - the sum of the periodic values in the observation interval

In the "Key figures" tab, enter the period under consideration in the "Time interval" field and the period in the "Interval" field. In addition, you can also set the "Maximum age of the key figures" here (0h means current calculation, 24h means the key figures can be up to 24 hours old).

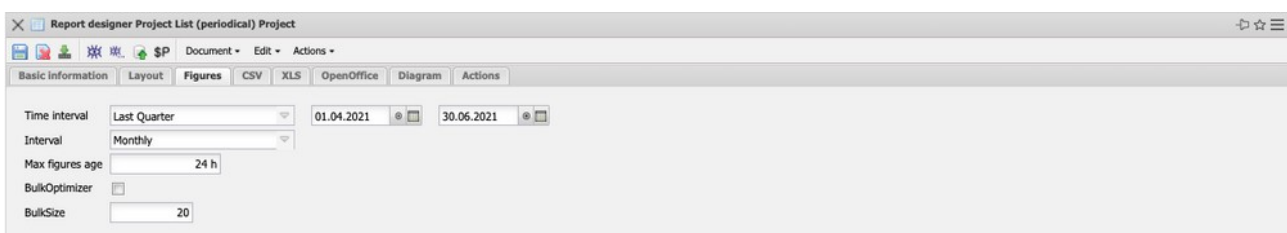

After saving and closing the report ...

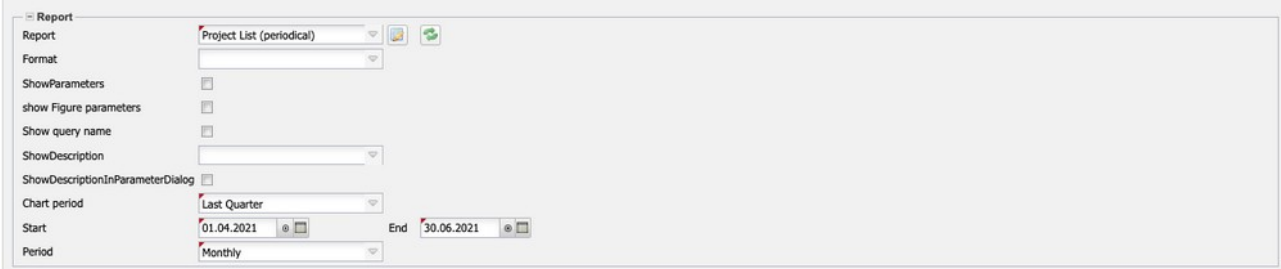

... you must update the "Report" selection box in the Query Manager, assign the report and enter the evaluation period. Most of the time the evaluation period in the report is the same as in the query.

If the report is then created with "Start query", an intermediate dialog appears first. Here you can change the analysis interval and the period and confirm with the green tick ...

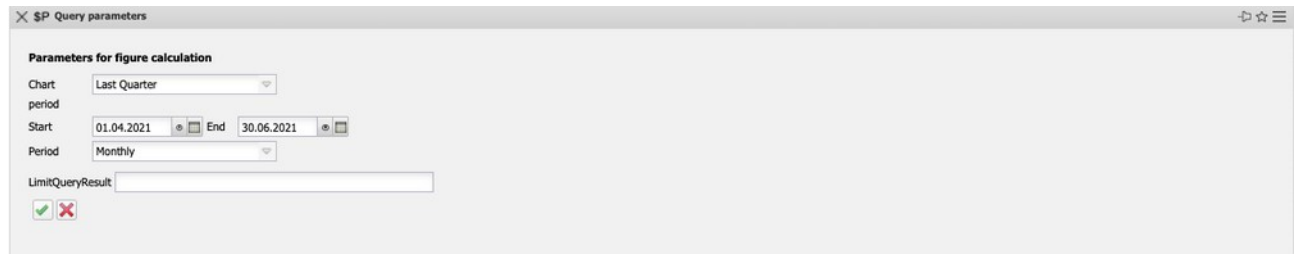

...the report can be started. Projectile delimits in the report the four selected key figures "Plan[h]", "Actual[h]", "Difference[h]" and Rest[h]" over the three months of the last quarter:

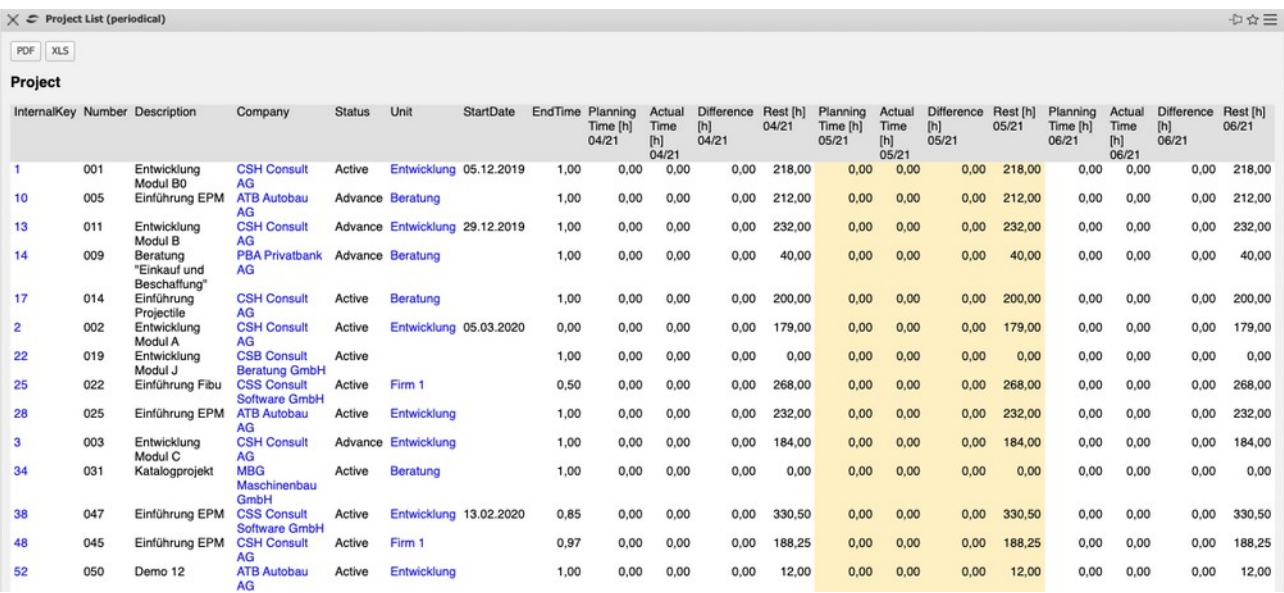

### <span id="page-29-0"></span>**10.4 Dashboard Builder**

With the help of the Dashboard Builder you can create dashboards with main and detailed evaluations. The Dashboard Builder is a paid extension of the ReportMaker.

The following example shows how to use the Dashboard Builder. First the query about the active customer projects is loaded and ...

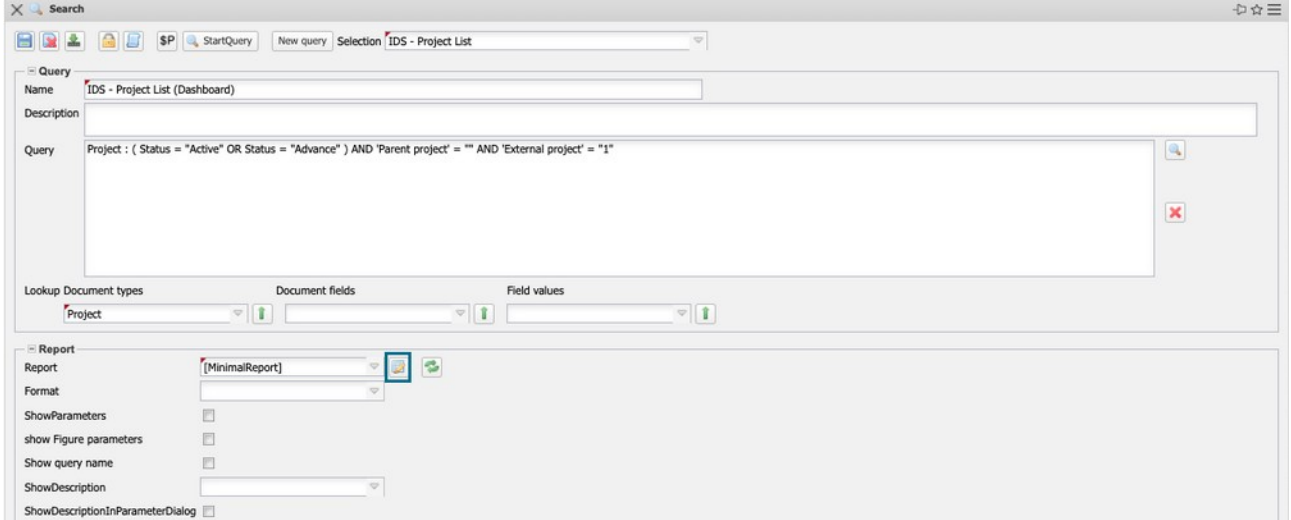

... then a new report is created.

In the report definition only a few additional steps are necessary to create a dashboard from a tabular report. In the column Diagram the axes must be

<sup>©</sup> Information Desire Software GmbH Page 30

determined. In the example, the project number becomes the x-axis and the four key figures "Plan [h]", "Actual [h]", "Difference [h]" and Rest [h]" become the y-axis.

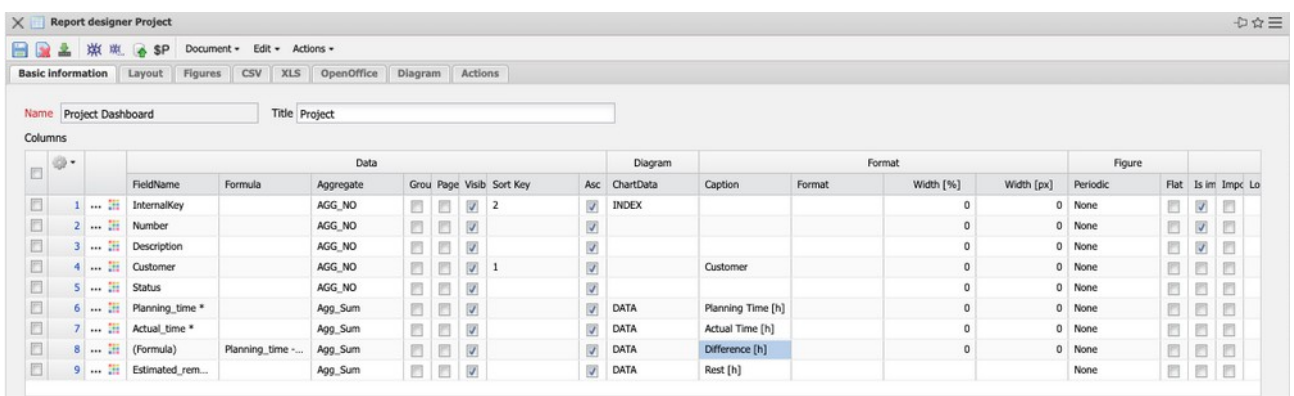

The name is less suitable as X-axis, because this field is too long.

In the "Diagram" tab, the "Main Evaluation" (here bar stack) and the "Detail Evaluation" (here pie) are then selected.

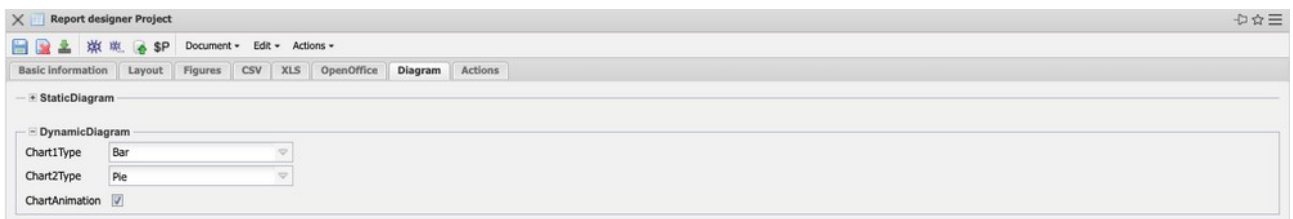

Currently, the following diagram types are available and suitable as main evaluation:

Bars and bar stacks:

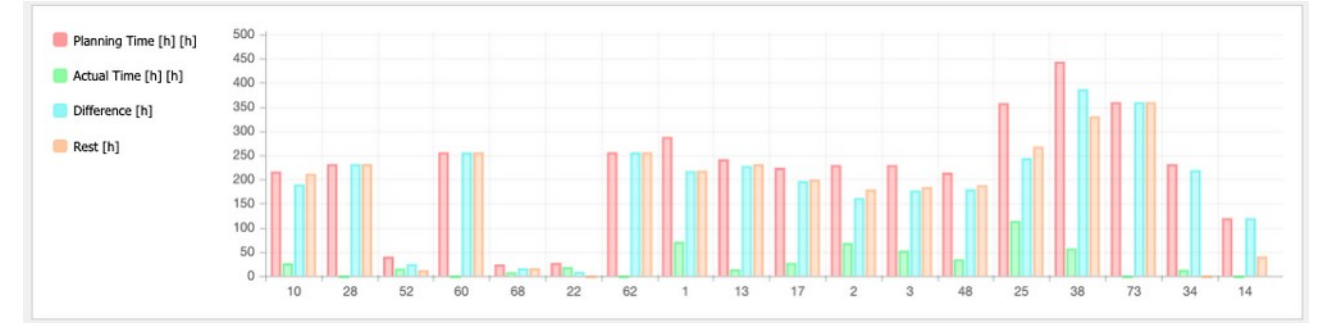

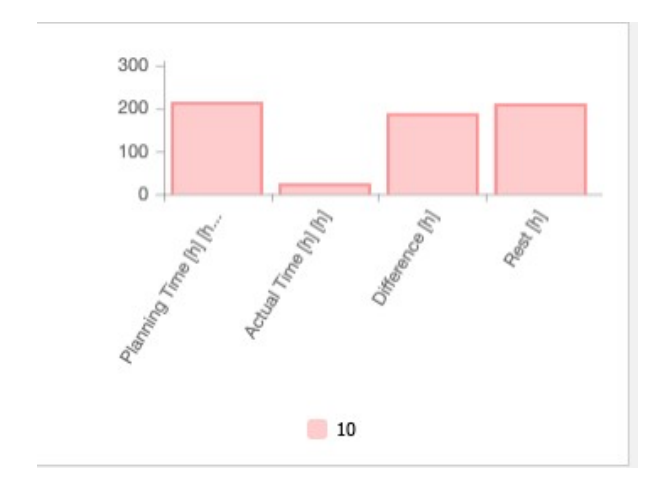

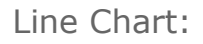

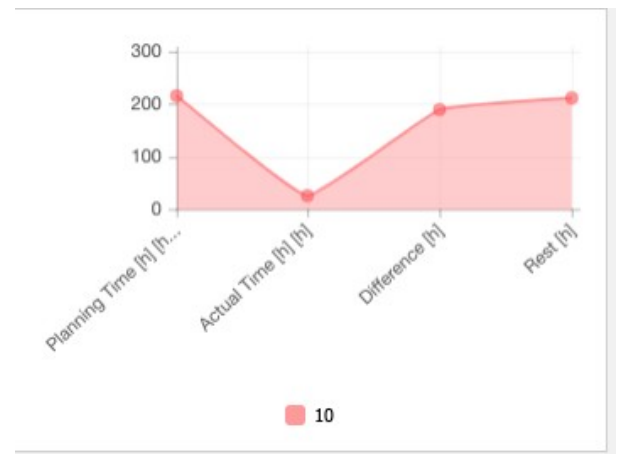

Currently, the following diagram types are suitable for detailed evaluation:

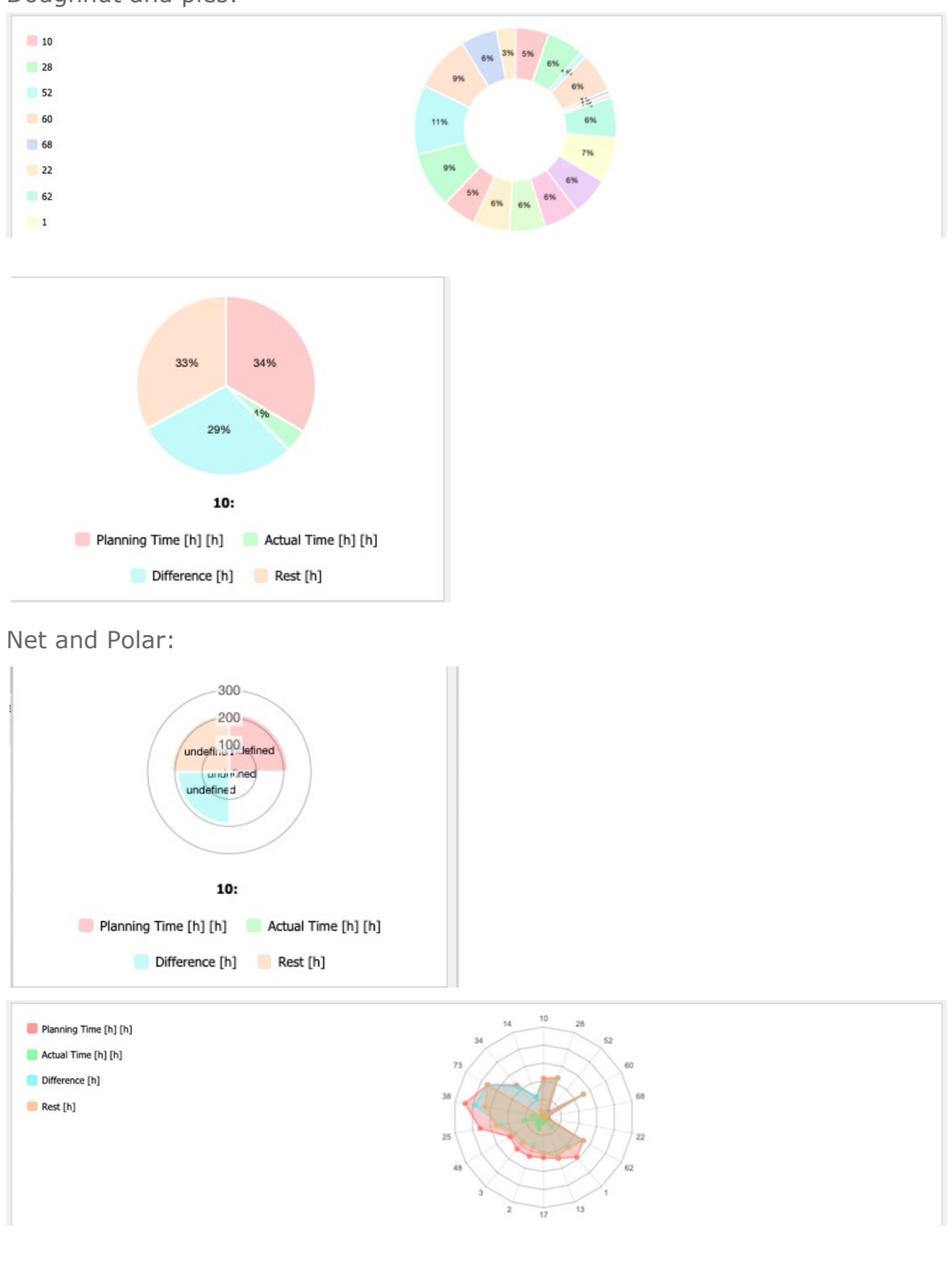

Doughnut and pies:

After saving and closing the report ...

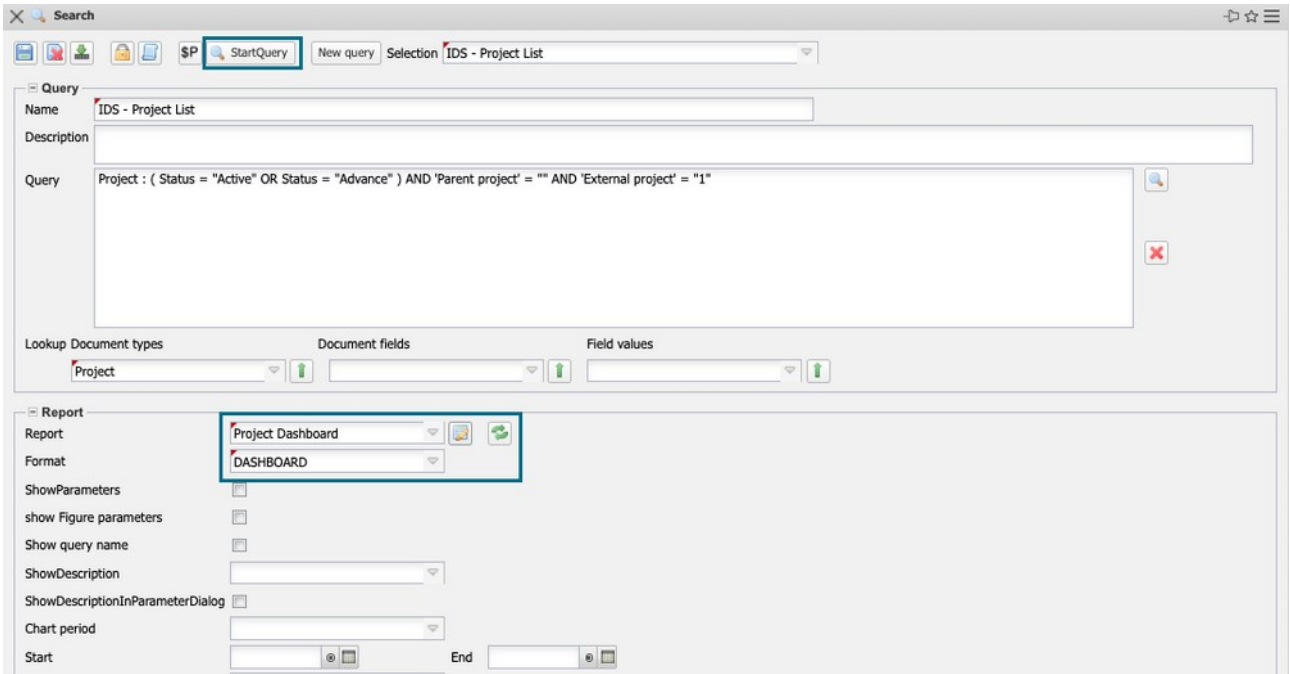

... click "Start query" to generate the dashboard with the 4 key figures (plan, actual, difference, rest) as a stack of bars:

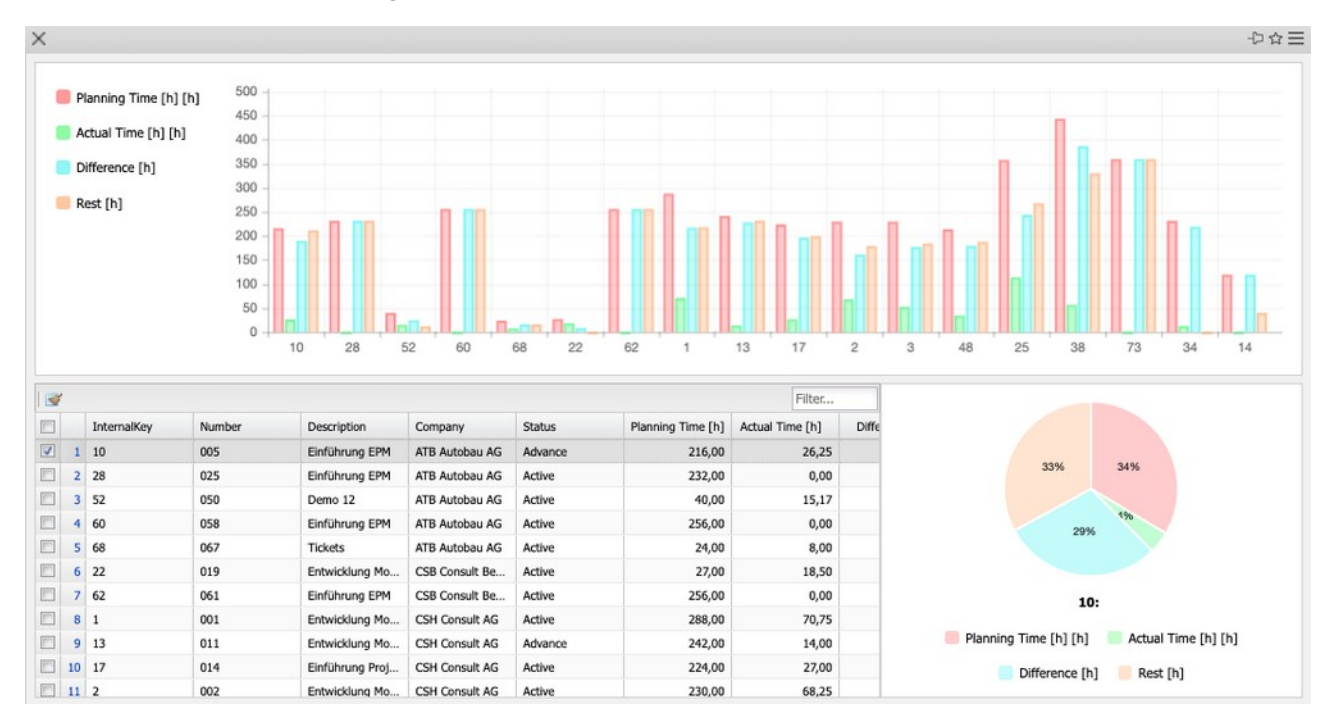

# <span id="page-34-0"></span>**10.5 Reports with an Excel Template**

Projectile can generate reports in XLSX format. But it is also possible to "generate" files into already existing spreadsheets. That is you can supply existing formulas and diagrams with data from Projectile by generating a report on one sheet of the file and then generating other sheets of the existing XLSX file untouched.

Here you can see a prepared query that provides you with some work packages and outputs their results in Excel format. For this purpose also a report has been prepared (here: "JobWithExcelTemplate"). In the Report Designer (here: outlined in red) you can now take a closer look at this report.

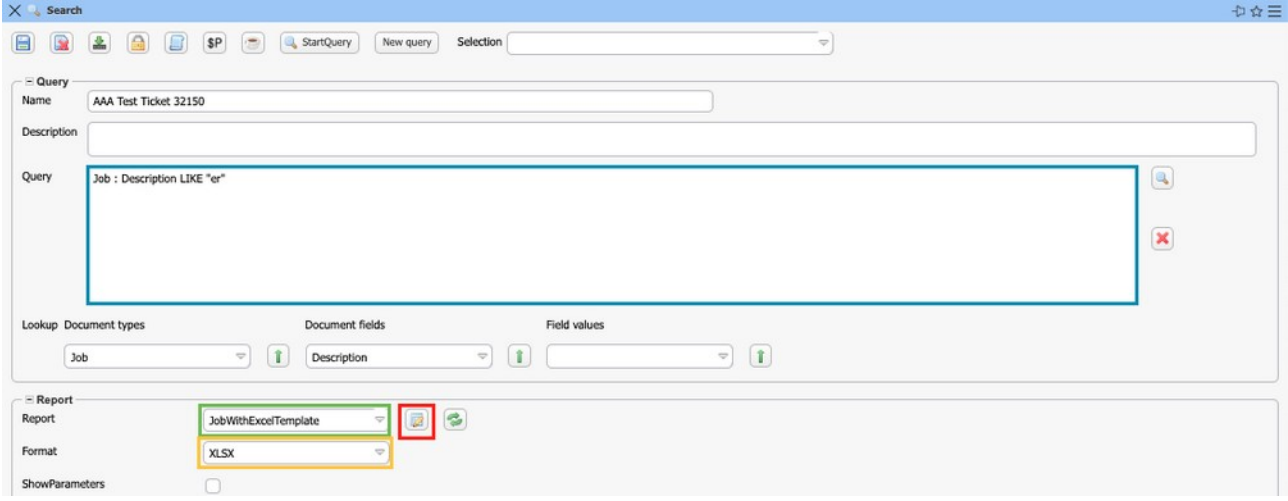

This report consists of four columns: Job Number, Description, Planning Time and Actual Time.

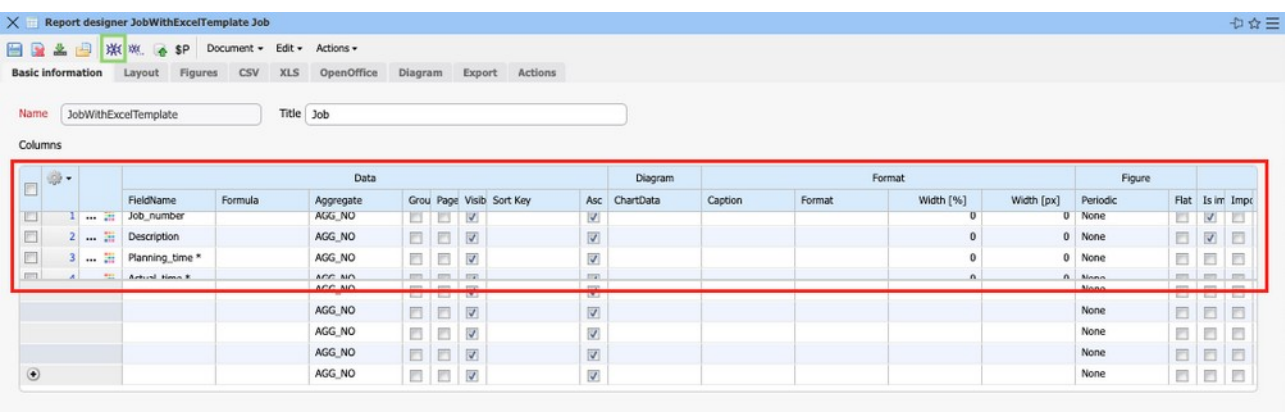

By clicking on the icon outlined here, you can display a preview by clicking on

the icon outlined here.

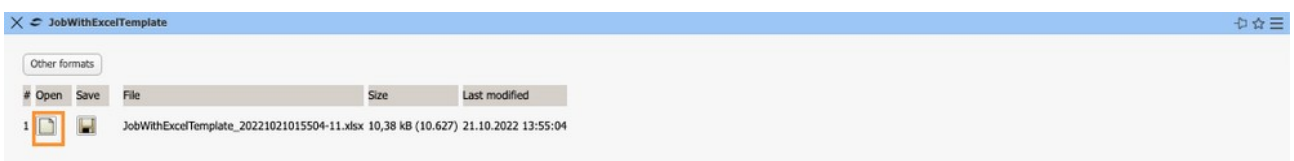

After you have clicked on the page icon, the file will download and you can open it. On the first page (Sheet0) you will now find the jobs listed.

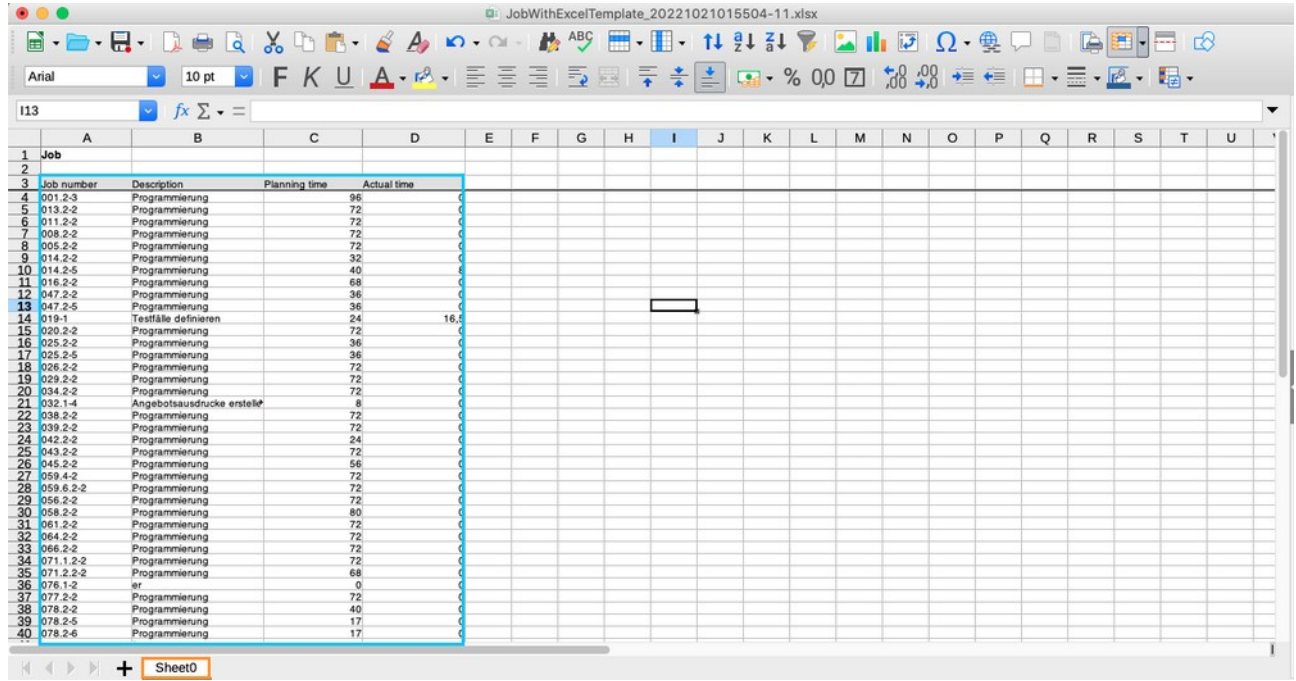

You can now continue working with the data on a second page. You e.g. create a diagram with them or use these data for further further calculations.

So that you do not have to make this effort every time you create a new report, you can save this file as a template. report, you can save this file as a template. Projectile replaces the data on the first page of the Excel file with this template, and Excel (or another Office program) then updates the graphic.

To do this, save the Excel file and store this template in the report. On the XLS tab you will find this new function and you can enter a template there. a template.

To show you that this new function really works, the data on the first page will be removed. data on the first page is removed and a data-empty template is created.

For this purpose, the data is marked…

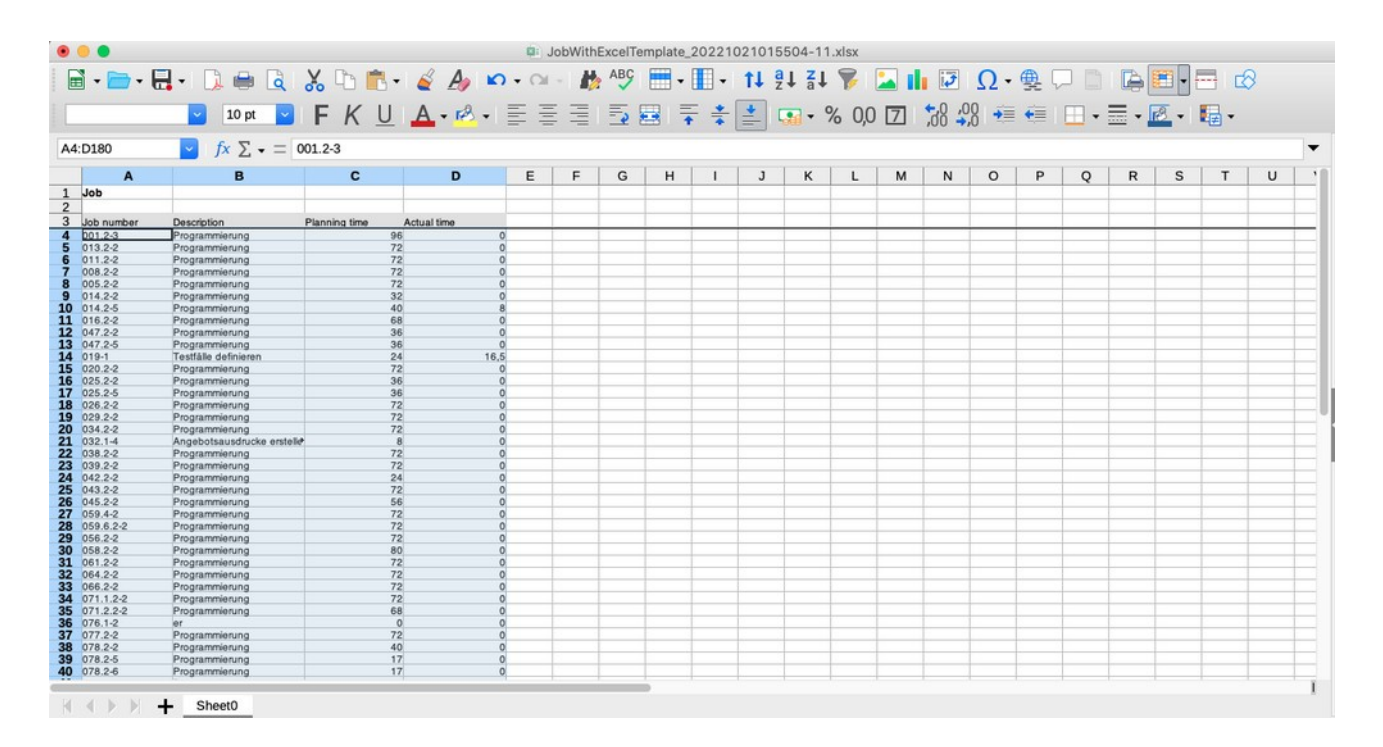

… and deleted.

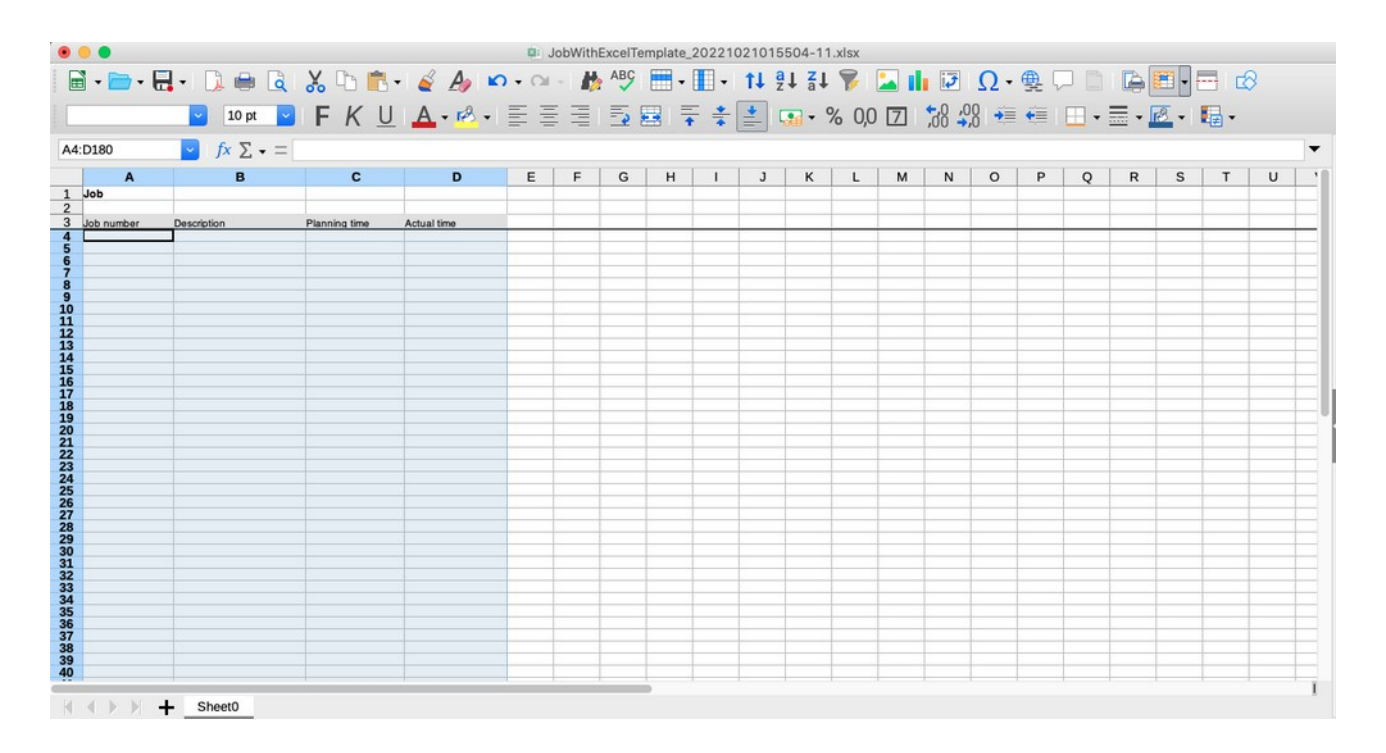

Since there is no data on the first page, the office program cannot create a

chart from it.

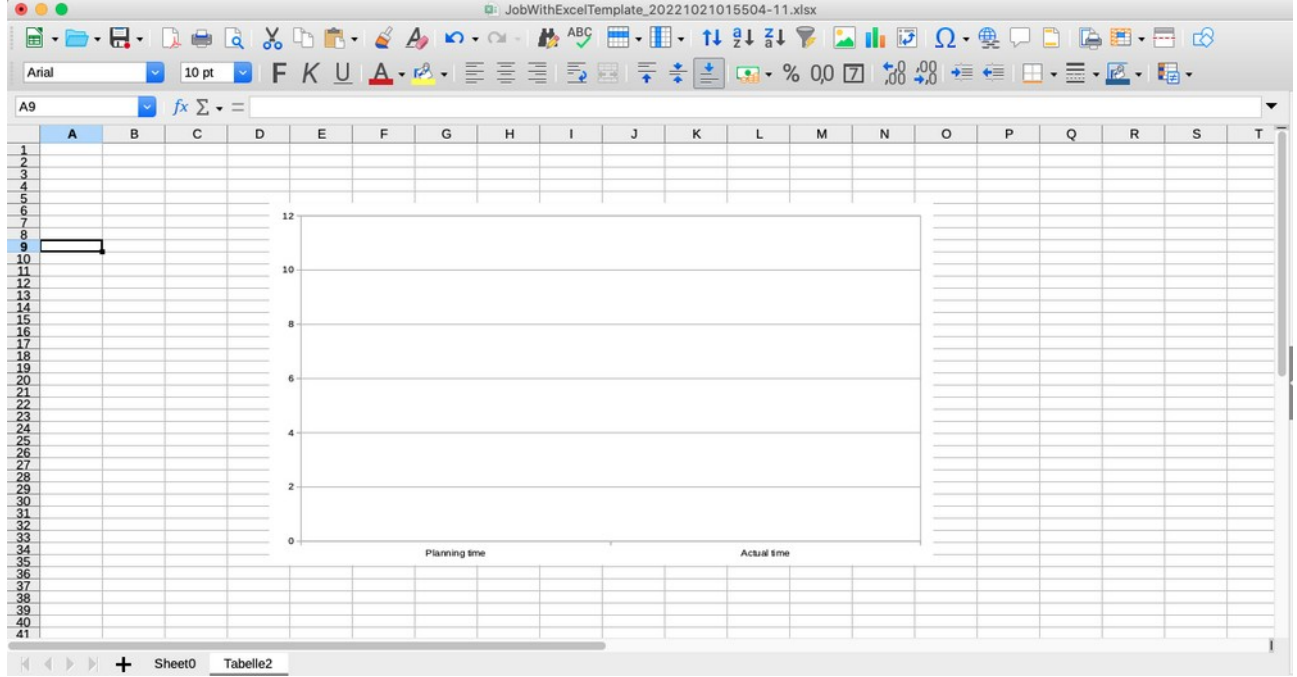

This file is now saved, uploaded and used as a template.

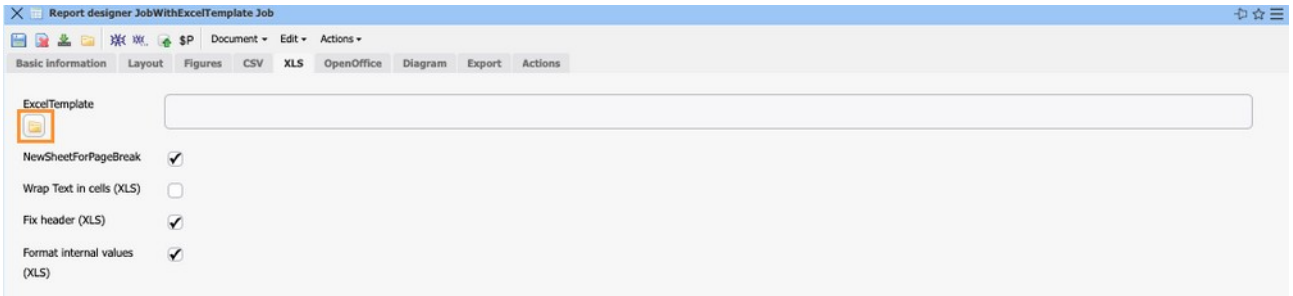

You upload the file in the flyer…

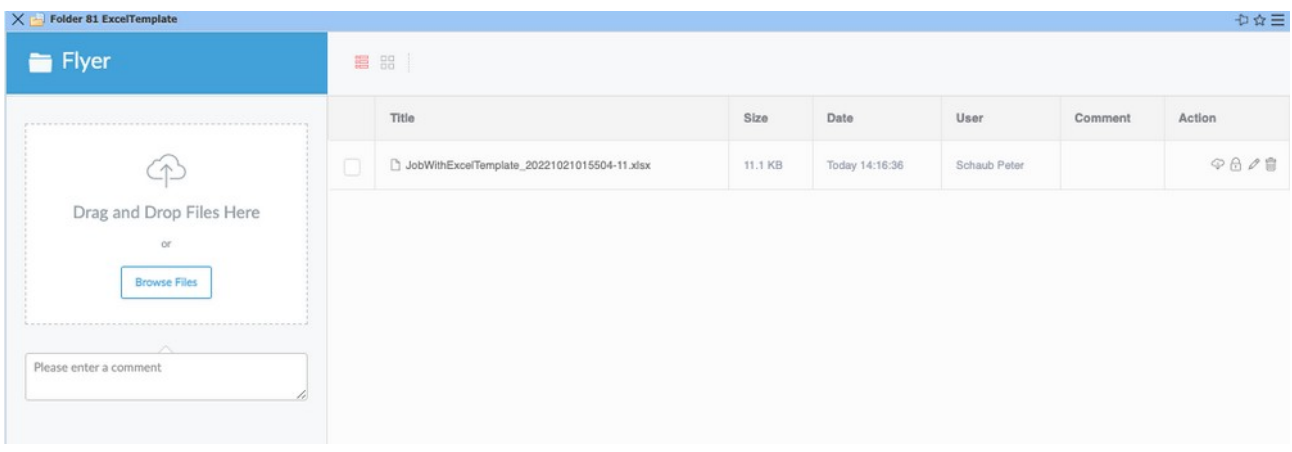

... and then you can preview the report again.

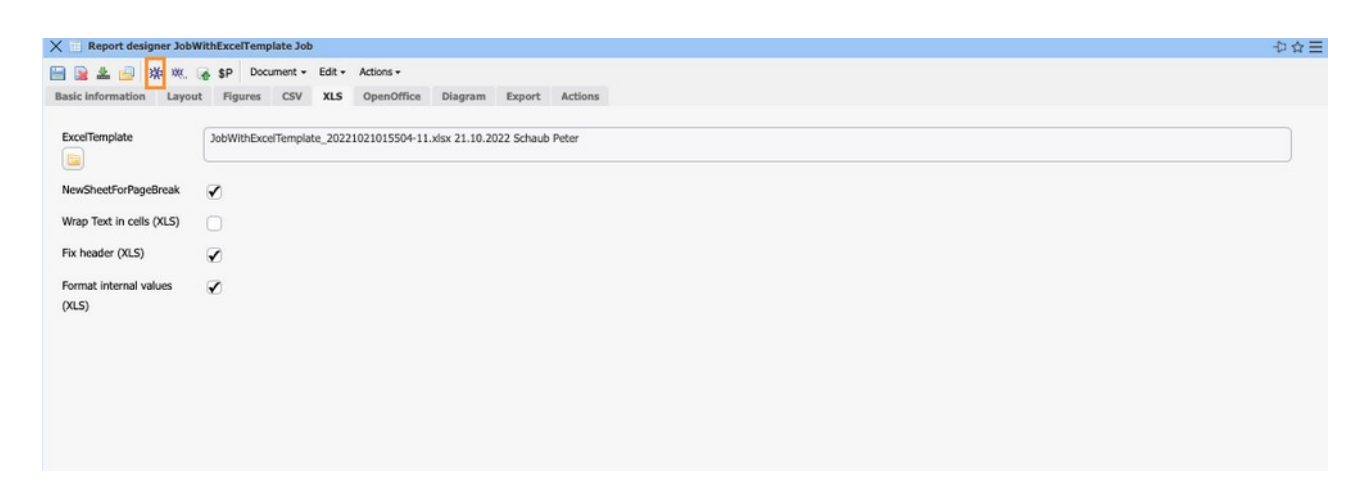

Here you can see the data of the report on the first page…

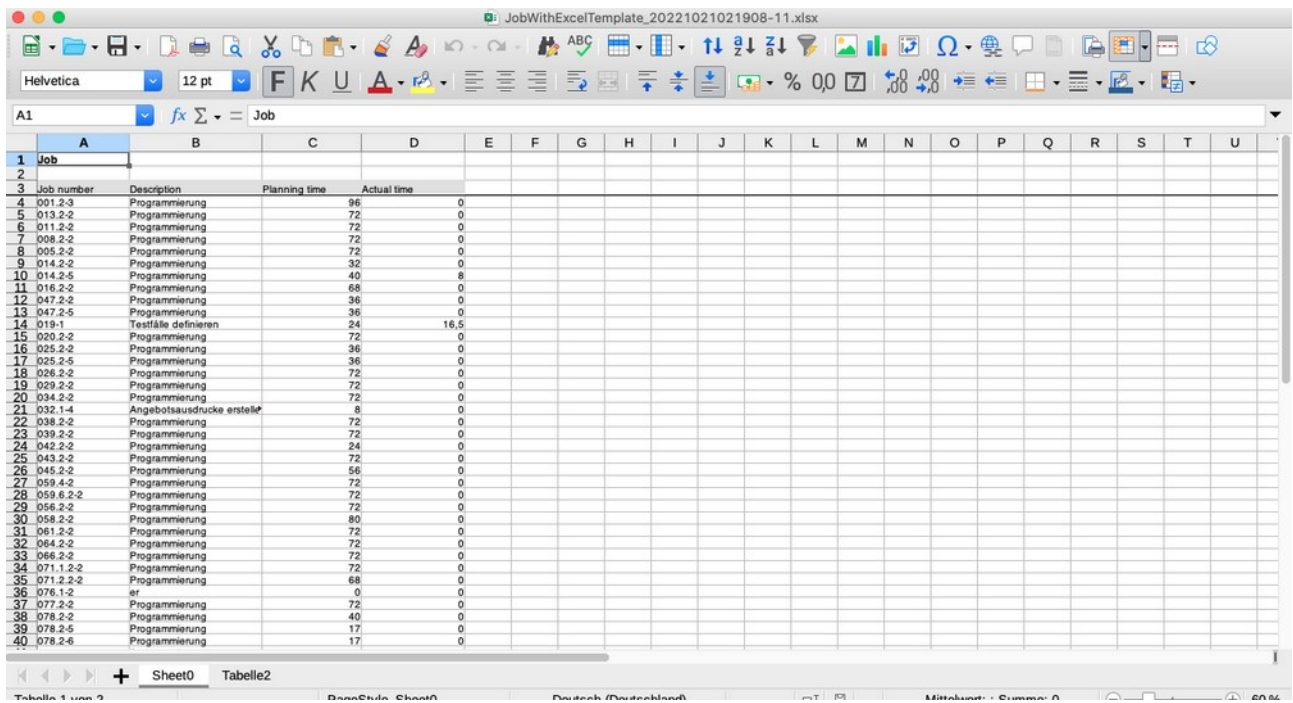

... and the diagram created from it on the second page.

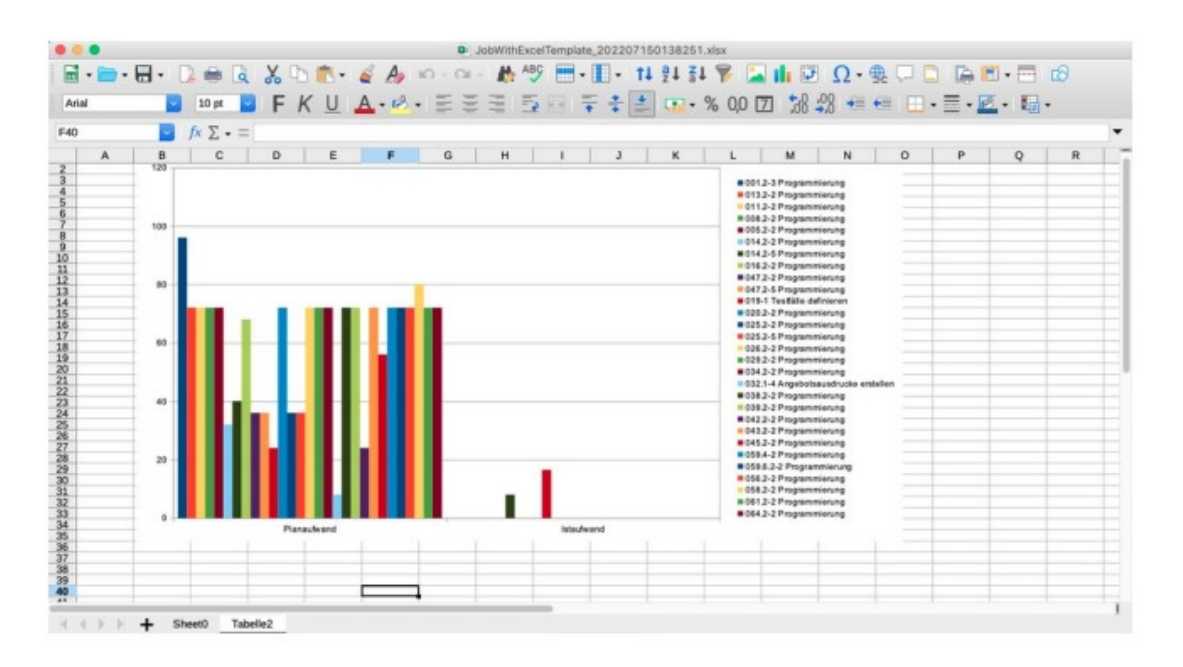

### <span id="page-39-0"></span>**10.6 Run Queries in the Background**

In the query manager there is now the possibility to execute a query in the background.

in the background. For this, the query must be saved and contain a report. In order to execute the query in the background, you have to click on the coffee cup icon.

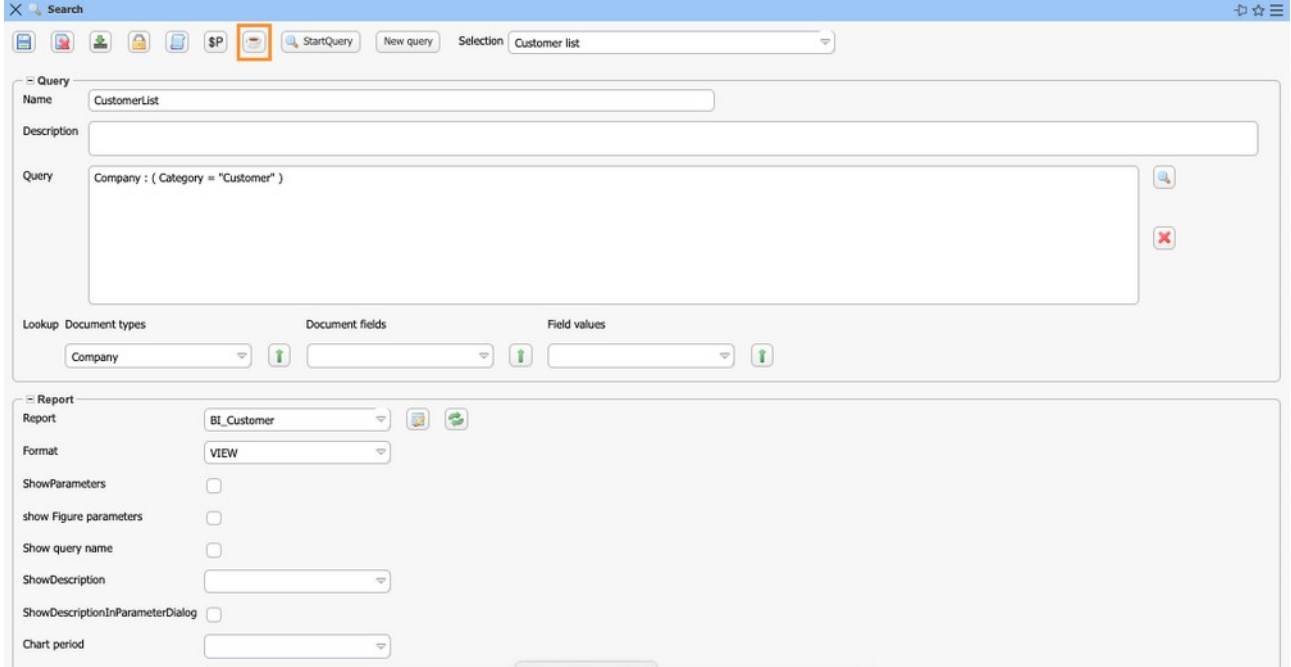

For the result to be additionally stored in the query, the field the field "MaxResults"  $> 0$ .

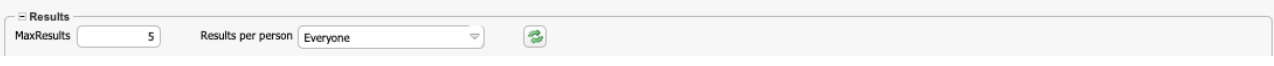

In addition, you can display the results for all users or limit them to one user.

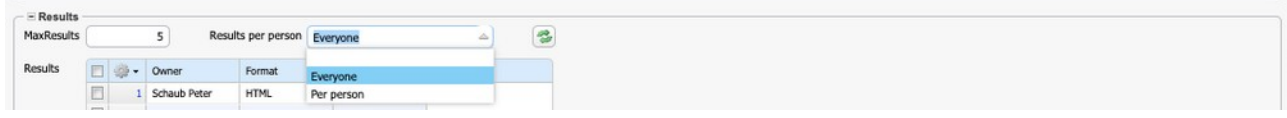

After clicking the coffee cup, the query is executed as a time service in a separate separate thread.

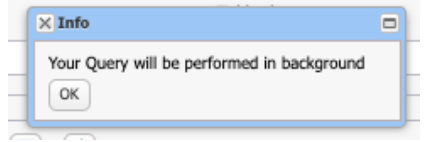

Therefore, the result will not be displayed immediately and the user will receive an internal email when the query is finished.

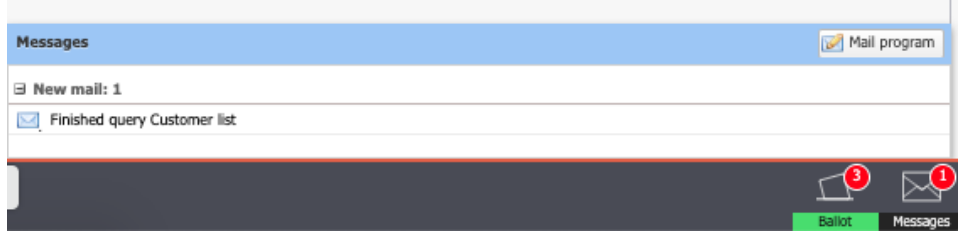

In the attachment of this internal e-mail you will find a link to the original query.

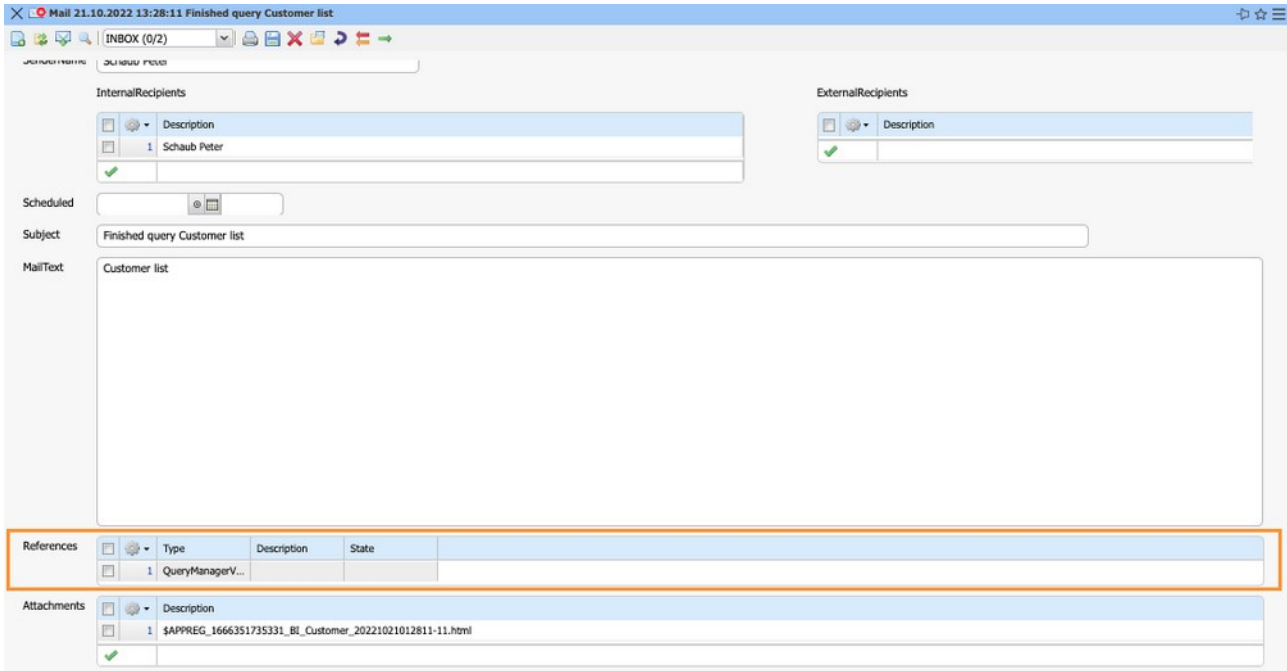

There you will also find the results of the query listed.

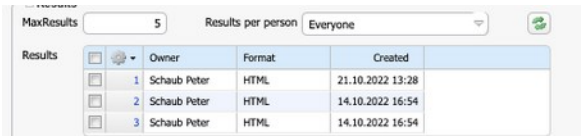

This results list now also updates when you save the query, if you change the maximum number of results, for example.